# **D-FLOW SLIDE**

**Slope Liquefaction and Breaching**

**User Manual**

**Wettelijk Toets Instrumentarium 2017**

Version: 18.1.1 SVN Revision: 00

November 22, 2018

#### **D-FLOW SLIDE, User Manual**

#### **Published and printed by:**

Deltares Boussinesqweg 1 2629 HV Delft P.O. 177 2600 MH Delft The Netherlands

# telephone: +31 88 335 82 73 fax: +31 88 335 85 82 e-mail: info@deltares.nl www: https://www.deltares.nl

#### **Contact:**

Helpdesk Water Rijkswaterstaat WVL Postbus 2232 3500 GE Utrecht

telefoon: +31 88 797 7102 www: http://www.helpdeskwater.nl

Copyright © 2018 Deltares

All rights reserved. No part of this document may be reproduced in any form by print, photo print, photo copy, microfilm or any other means, without written permission from the publisher: Deltares.

# **Contents**

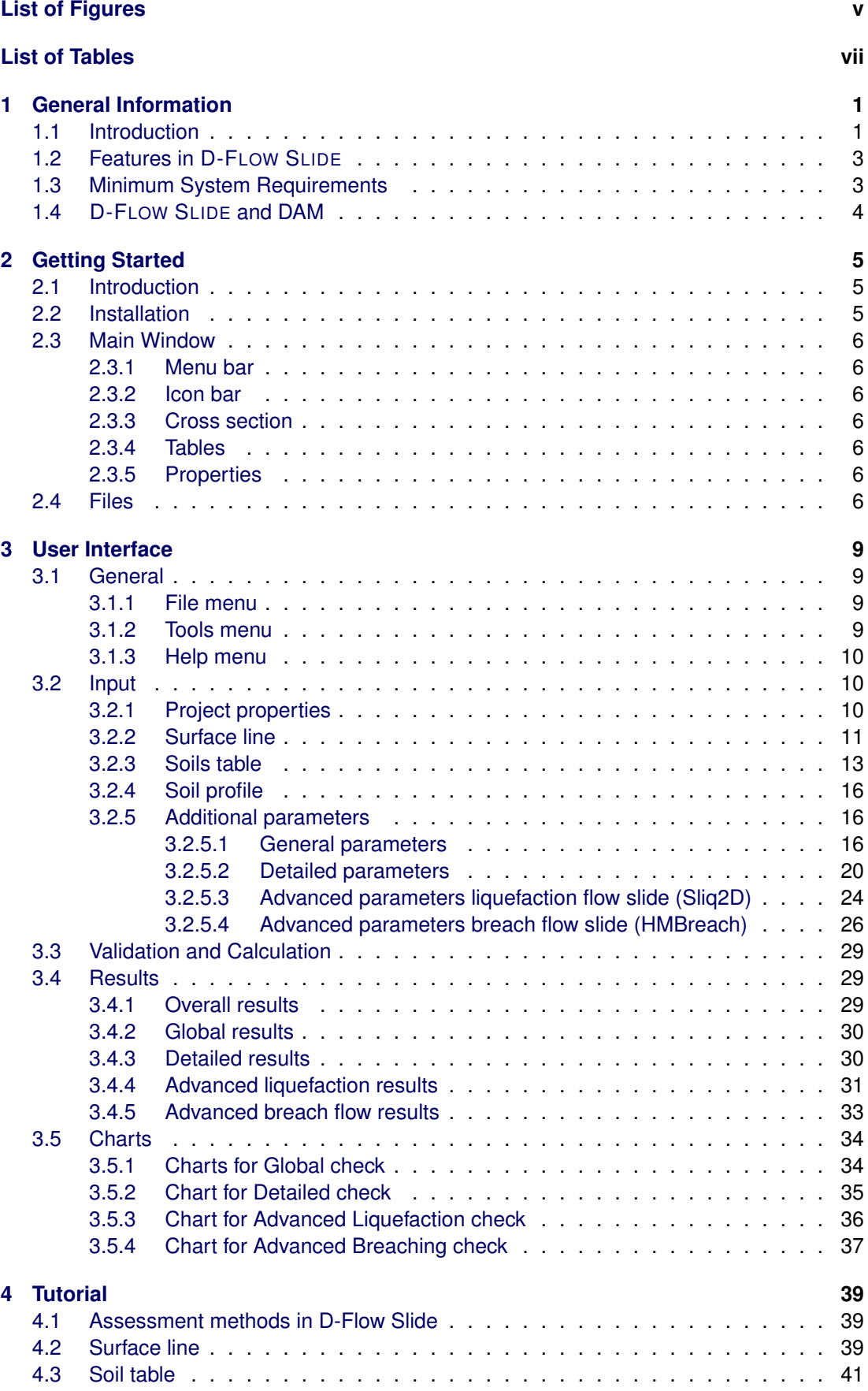

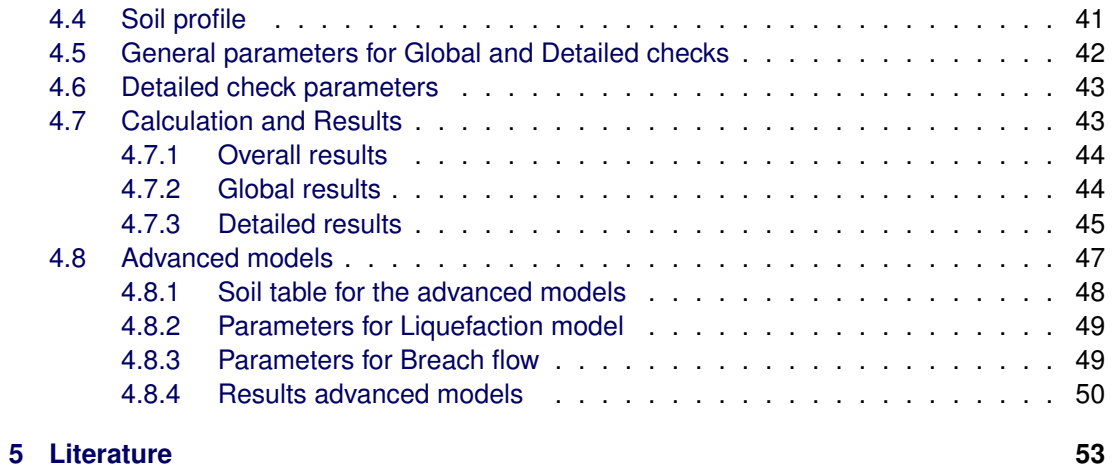

# <span id="page-4-0"></span>**List of Figures**

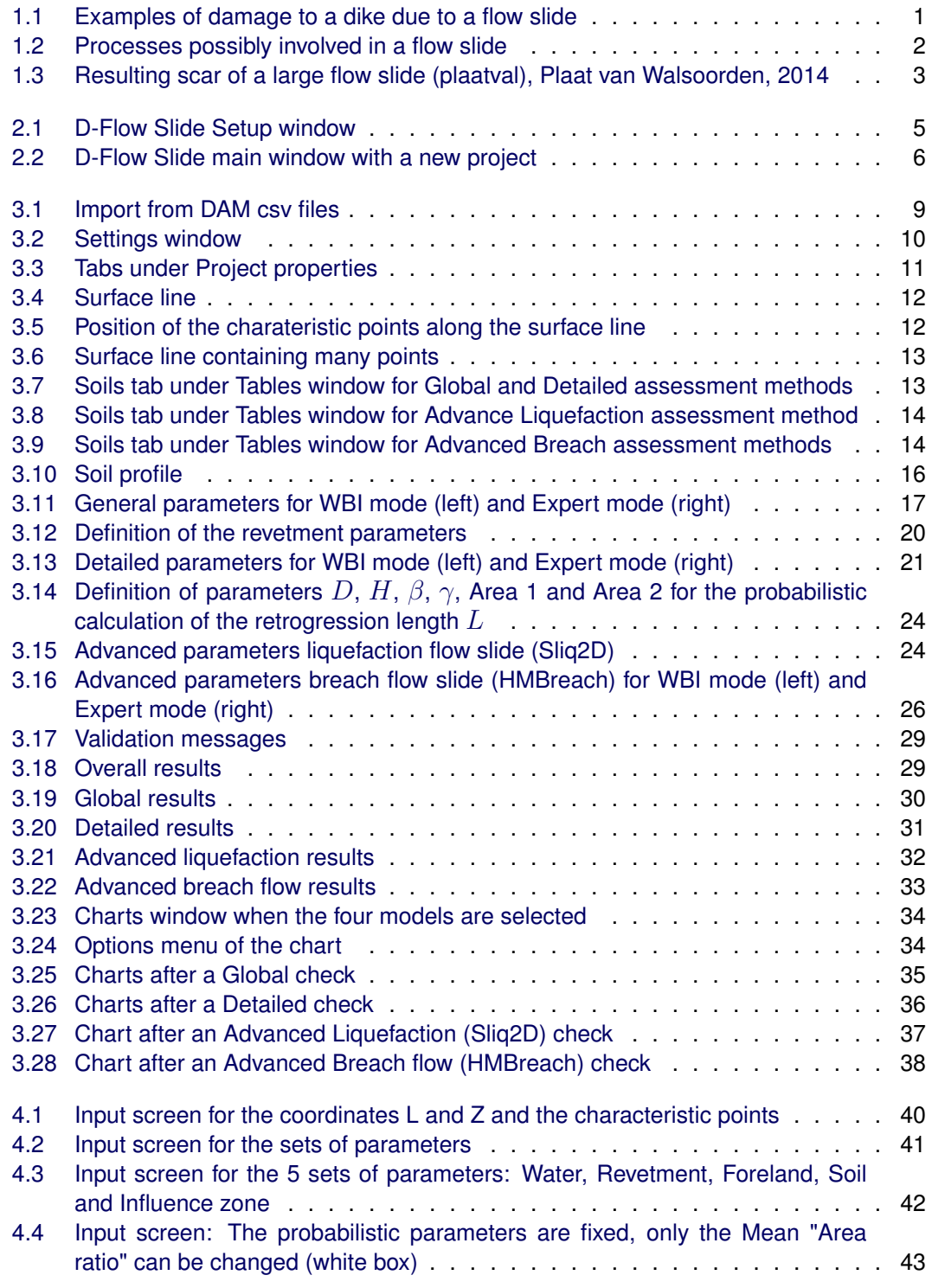

# <span id="page-6-0"></span>**List of Tables**

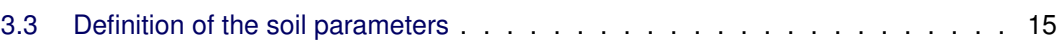

# <span id="page-8-1"></span><span id="page-8-0"></span>**1 General Information**

# **1.1 Introduction**

The assessment of the stability of under water slopes in unprotected sandy or silty material is often an important issue for dredging in harbours and fairways, trenching and sand mining. It is also important for natural river- and estuary or lake banks near eroding flows, often related with dike safety.

In this wiki space you can find information about the program D-FLOW SLIDE for analyzing flow sliding in submerged slopes (in Dutch: zettingsvloeiing). A first version was developed in 2012 (beta version 1.0), which was improved in 2014 (stand-alone version 1.2). In 2015 version 2 was released, where some nasty bugs were fixed and improvements were made. With D-FLOW SLIDE version, a safety assessment on flow slides can be performed according to WBI-2017. The program is based on the Toetsmethode zettingsvloeiing [\(De Bruijn](#page-60-1) *et al.*, [2016\)](#page-60-1), also described in "Bijlage III: Sterkte en Veiligheid" [\(Rijkswaterstaat,](#page-60-2) [2016\)](#page-60-2), which on its turn is based on the Handreiking Toetsen Voorland Zettingsvloeiingen [\(Rijkswaterstaat,](#page-60-3) [2012\)](#page-60-3).

For more detailed information about the stability of sandy and silty under water slopes you can also download our brochure.

You can also read (in Dutch) a "Technical report" [\(De Bruijn](#page-60-1) *et al.*, [2016\)](#page-60-1), which prescribes the technical safety assessment method for the major failure mechanism of water defenses. Each primary flood defense in Holland must be judged along the methods and rules prescribed in this document. This Technical report is a part of the "Statutory Assessment instrumentation" and is called "The Prescribe Safety assessment for levee's".

<span id="page-8-2"></span>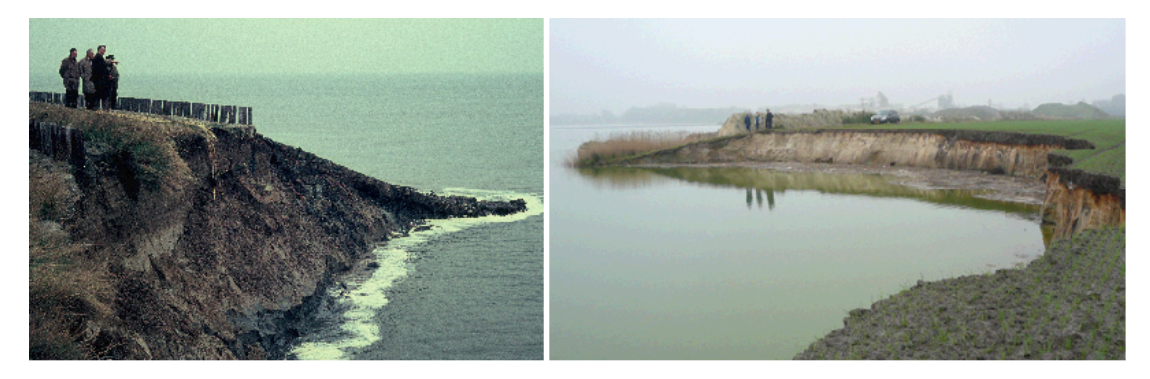

*Figure 1.1: Examples of damage to a dike due to a flow slide*

Flow slides form a major threat for flood defences along (estuary) coastlines and riverbanks in the Netherlands. Such flow slides may result in severe damage to dikes and structures, eventually leading to flooding of the hinterland (see [Figure 1.1\)](#page-8-2). Measures to prevent, mitigate, or even repair flow slides are costly. Due to the complexity of flow slides, methods that enable an accurate quantitative risk assessment are under-developed, especially compared to methods currently available for other failure mechanisms (e.g. piping below the dike or macro-instability of the dike body).

## **Flow Slide: description of processes**

Flow slide is a complex failure mechanism that includes both soil mechanical and hydraulic features, of which the elementary ones are depicted in the flow chart in [Figure 1.2.](#page-9-0) Two impor-

tant physical (sub-)mechanisms are static soil liquefaction (verwekingsvloeiing) and breaching (bresvloeiing). For most of the documented cases of flow slides it is not clear to what extent static soil liquefaction and/or breaching played a role. Both mechanisms result in a flowing sand-water mixture, that eventually resediments under a very gentle slope.

<span id="page-9-0"></span>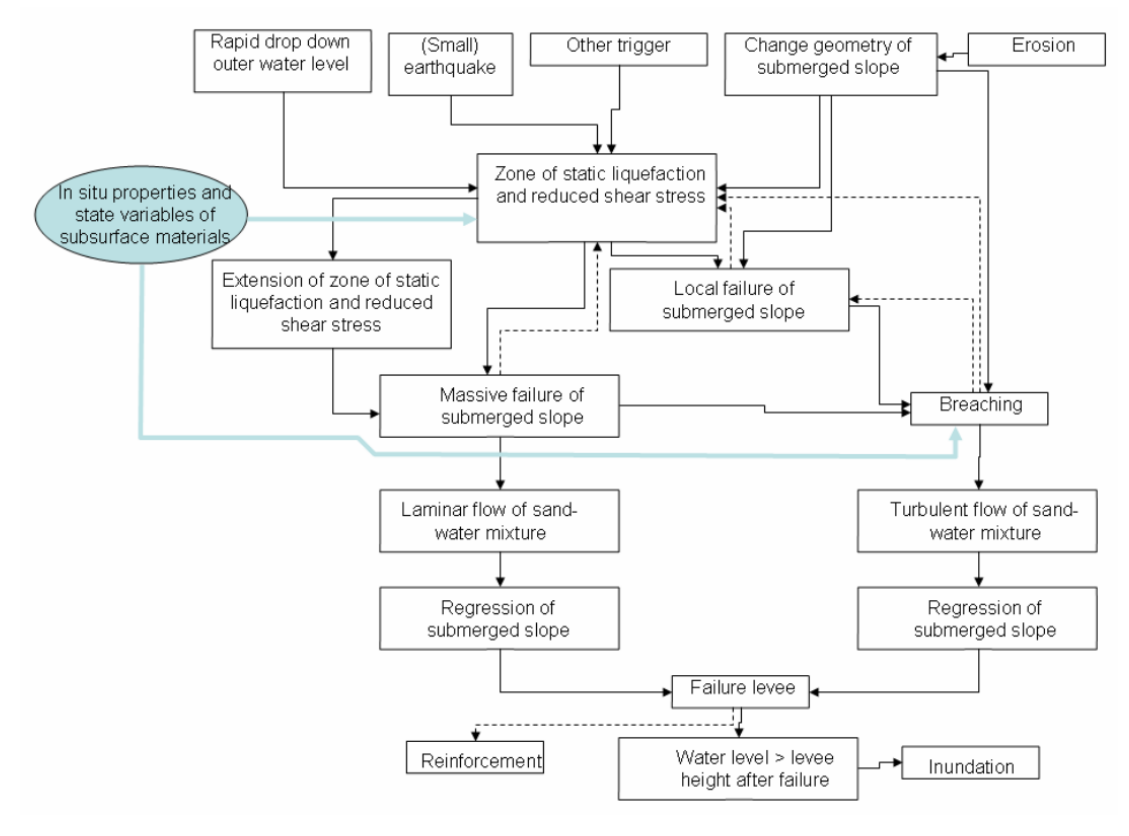

*Figure 1.2: Processes possibly involved in a flow slide*

*Static liquefaction* entails the sudden loss of strength of loosely packed saturated sand or silt, which may result in a sudden collapse of the sand body. Contrary to "ordinary" slope failure, in which a clear rupture surface can be distinguished over which the instable soil mass slides while staying more or less intact, in a liquefaction flow slide the instable mass of sand (or silt) flows laminar like a viscous fluid.

Unlike liquefaction, *breaching* only takes place at the soil surface: a local steep part of the slope retrogresses upslope and generates a turbulent sand-water mixture flow over the sand surface of the under water slope. If the mixture carries enough sand and if the local slope is steep enough, the thickness of the mixture will grow by erosion of the sand surface. Although strongly dependent on the properties of the sand or silt, a breaching flow slide in general takes much more time (several hours) than a liquefaction flow slide (several minutes).

Regardless of the mechanisms involved, a flow slide needs a trigger. Soil liquefaction may be initiated by a rapid drop of outer water level, a small earthquake, or a change in geometry by erosion or local instability, resulting in an unfavourable change of stress conditions within the loosely packed sand or silt. Breaching requires an initial breach, which may be formed by scour, by a local slip failure or by a local liquefaction flow slide. The triggers for both liquefaction and breaching are presented in the top of the flow chart in [Figure 1.2.](#page-9-0)

<span id="page-10-2"></span>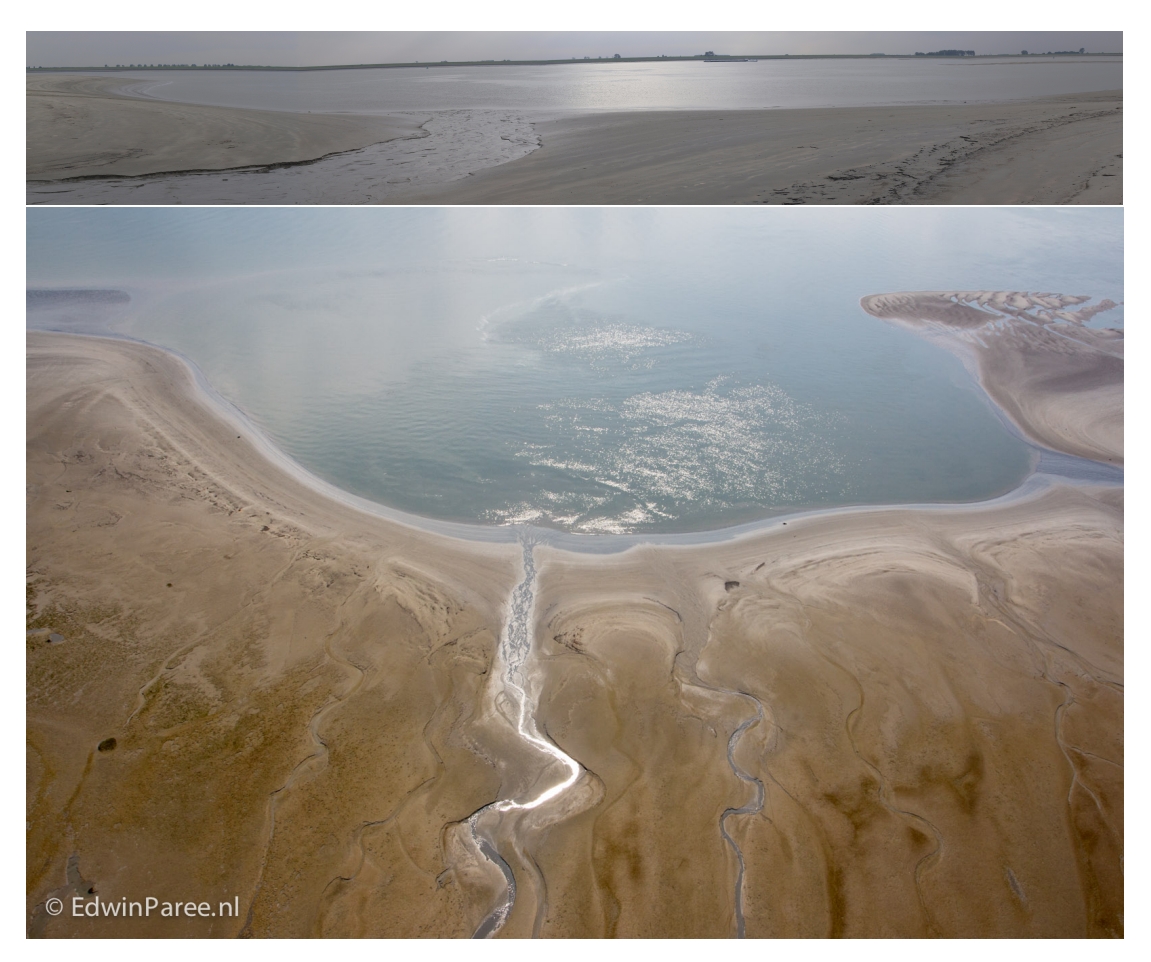

*Figure 1.3: Resulting scar of a large flow slide (plaatval), Plaat van Walsoorden, 2014*

## <span id="page-10-0"></span>**1.2 Features in D-FLOW SLIDE**

D-FLOW SLIDE is a user-friendly software tool developed for performing a safety assessment on the failure mechanism flow slide.

The safety assessment includes a Global assessment method, which is a slightly modified version of the method in the VTV-2006 [\(Rijkswaterstaat,](#page-60-4) [2007\)](#page-60-4), and a probabilistic Detailed assessment method.

<span id="page-10-1"></span>Furthermore advanced models for static liquefaction (SLIQ2D, see [Van den Ham](#page-60-5) [\(2009\)](#page-60-5)) and breach flow (HMBreach, see [Tabak](#page-60-6) [\(2011\)](#page-60-6) and [Mastbergen](#page-60-7) [\(2009\)](#page-60-7)) have been implemented.

## **1.3 Minimum System Requirements**

The following minimum system requirements are needed in order to install and run the program D-FLOW SLIDE:

- $\diamond$  Operations systems
	- Windows 7
	- Windows 10
- $\Diamond$  Hardware specifications
	- <sup>1</sup> 1 GHz Intel Pentium processor or equivalent
	- 512 MB of RAM
	- 500 MB free hard disk space
	- SVGA videokaart, 1024 x 768 pixels, high colors (16 bits)

<span id="page-11-0"></span>Registered users can download the program D-FLOW SLIDE from the download portal of Deltares, by using a password.

# **1.4 D-FLOW SLIDE and DAM**

A preliminary link between D-FLOW SLIDE and the software DAM has been established. Implementation in DAM makes it possible to do automated calculations with D-FLOW SLIDE. This makes it possible to perform scenario analysis, e.g. for evaluating the influence of different (stochastic) subsoil scenario's or evaluating the safety against flow slides for predicted changes of the foreland geometry due to erosion or sedimentation.

This is important information for policy makers.

Flow slide is a failure mode of the foreland of the levee and does not necessarily directly result in failure of the levee and therewith flooding of the hinterland.

However, failure of the foreland may induce a so-called "direct" failure mechanism of the levee, such as overtopping and -flow, backward erosion ("piping") and macro-instability.

Since DAM includes calculation models of several direct failure modes, it is possible to calculate the combined probability on a flow slide and the subsequent failure of the levee by a "direct" failure mode.

# <span id="page-12-1"></span><span id="page-12-0"></span>**2 Getting Started**

## **2.1 Introduction**

D-FLOW SLIDE has been developed specifically for geotechnical engineers. It is a tool to perform a (semi-probabilistic) global and (probabilistic) detailed safety assessment on flow sliding in submerged slopes in front of flood defenses. Moreover, it includes two advanced calculation models for analyzing static liquefaction and breach flow, that can be used for a tailor-made safety assessment, if the global and detailed assessments fail.

The graphical interfaces require just a short training period, allowing users to focus their skill directly on the input of the geotechnical data and the subsequent evaluation of the calculated results.

#### **Check your input data!**

Please check your input data carefully and discuss the results with Dick Mastbergen or Geeralt van den Ham, experts on flow slides.

In [Chapter 4,](#page-46-0) step for step, the major input screens and windows are explained on the basis of a simple Tutorial (bm-1-1).

<span id="page-12-2"></span>The input file can also be downloaded and used if you have a legal version of the program.

#### **2.2 Installation**

If you have Administrator privileges you will be able to use the default directory "C:\Program Files (x86)\Deltares\D-Flow Slide\" to install D-FLOW SLIDE.

If not or getting a message that only an administrator can install D-FLOW SLIDE, please select an other directory with read/write permission: For example use: "D:\Deltares\D-Flow Slide\".

To un-install the program, you need Administrator privileges. The templates files in your personal profile directory will not be removed.

<span id="page-12-3"></span>An alternative way, if you do not have administrator privileges, is just remove the directory of the program and remove program from the "Start" menu.

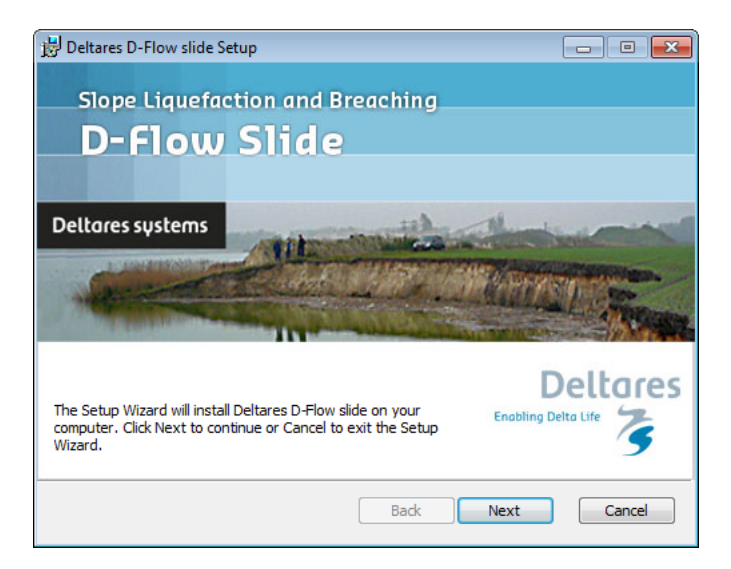

*Figure 2.1: D-Flow Slide Setup window*

# **2.3 Main Window**

<span id="page-13-0"></span>When D-FLOW SLIDE is started for the first time, the main window is displayed with a default project as shown in [Figure 2.2:](#page-13-7) a channel of 25 m deep and a dike of 5 m height with three soil layers (dike clay, sand and clay) and all the characteristic points needed to perform a calculation.

<span id="page-13-7"></span>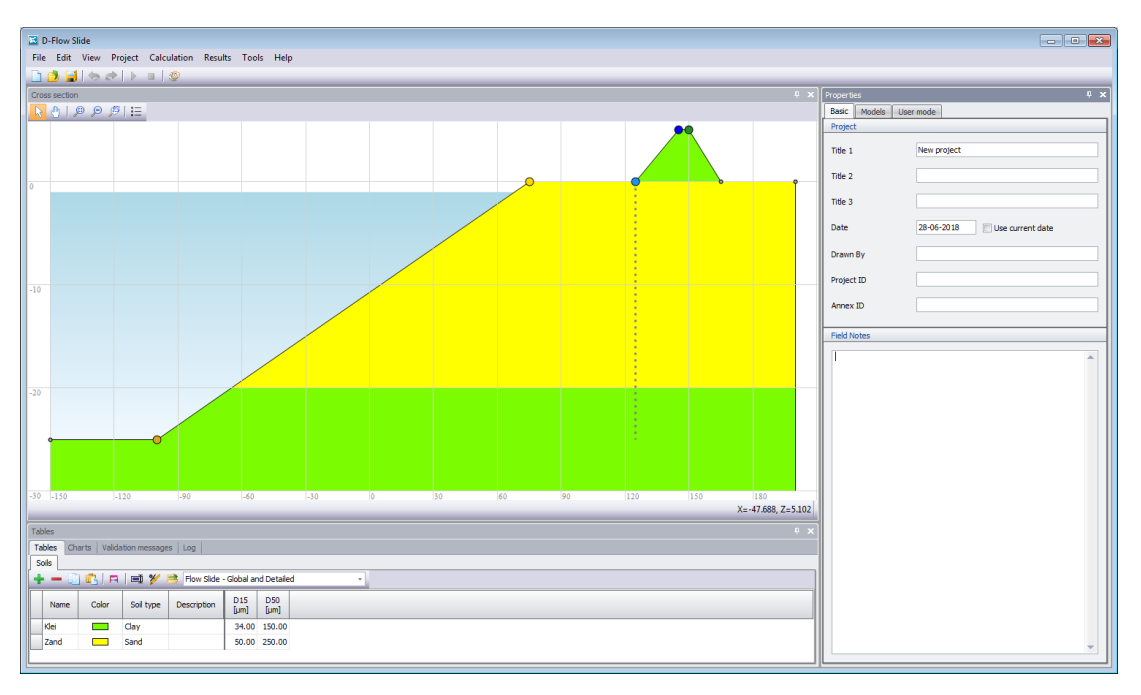

*Figure 2.2: D-Flow Slide main window with a new project*

This window contains a menu bar [\(section 2.3.1\)](#page-13-1), an icon bar [\(section 2.3.2\)](#page-13-2), a *Cross Section* window [\(section 2.3.3\)](#page-13-3) that displays a new or most recently accessed project, a *Tables* window [\(section 2.3.4\)](#page-13-4) and a *Properties* window [\(section 2.3.5\)](#page-13-5).

<span id="page-13-1"></span>The caption of the main window of D-FLOW SLIDE displays the program name, followed by the project name. When a new file is created, no project name is displayed.

## **2.3.1 Menu bar**

<span id="page-13-3"></span><span id="page-13-2"></span>The input windows can be found at the Menu bar.

- **2.3.2 Icon bar**
- <span id="page-13-4"></span>**2.3.3 Cross section**
- <span id="page-13-5"></span>**2.3.4 Tables**
- <span id="page-13-6"></span>**2.3.5 Properties**
	- **2.4 Files**

The Project file of D-FLOW SLIDE has the extension \*.fsx and it has the following characteristics:

 $\Diamond$  It is a XML-file

- $\diamond$  It contains all input data with the problem definition. The Project file can be reused in subsequent analysis (Please use "Save as" to save each alternative calculation)
- $\Diamond$  After a calculation has been performed, all output data will also be stored into the current Project file.

# <span id="page-16-0"></span>**3 User Interface**

This chapter describes the different windows of the User Interface:

- $\Diamond$  [Section 3.1](#page-16-1) ["General"](#page-16-1) describes the general windows
- $\Diamond$  [Section 3.2](#page-17-0) ["Input"](#page-17-0) describes the input windows
- $\Diamond$  [Section 3.3](#page-36-0) ["Validation and Calculation"](#page-36-0) describes how to perform a calculation
- $\Diamond$  [Section 3.4](#page-36-1) ["Results"](#page-36-1) describes the output windows
- <span id="page-16-2"></span><span id="page-16-1"></span> $\Diamond$  [Section 3.5](#page-40-0) ["Charts"](#page-40-0) describes the output charts

#### **3.1 General**

# **3.1.1 File menu**

Besides the familiar Windows options for opening and saving files, the *File* menu contains a number of options specific to D-FLOW SLIDE.

*New*

Select this option to create a new default geometry composed of a channel of 25 m deep and a clay dike of 5 m height.

*Import – From DAM csv Files*

<span id="page-16-5"></span>Select this option to import a soil profile, a surface line and its corresponding characteristic points from a set of three DAM csv files.

|                     | Select import folder                                                           |                     |    |  |  |
|---------------------|--------------------------------------------------------------------------------|---------------------|----|--|--|
|                     | D:\FailureMechanismsDFlowSlide\FailureMechanisms\FlowSlide\trunk\data\TestSetC |                     |    |  |  |
| Select surface line |                                                                                | Select soil profile |    |  |  |
| Selected            | Id                                                                             |                     | Id |  |  |
| $\Box$              | $4\_5$                                                                         | Segment_5_1D1       |    |  |  |
| $\Box$              | 4109                                                                           | Segment_6_1D1       |    |  |  |
| $\Box$              | 4142                                                                           | Segment_7_1D1       |    |  |  |
|                     |                                                                                |                     |    |  |  |
|                     |                                                                                |                     |    |  |  |
|                     |                                                                                |                     |    |  |  |
|                     |                                                                                |                     |    |  |  |
|                     |                                                                                |                     |    |  |  |
|                     |                                                                                |                     |    |  |  |
|                     |                                                                                |                     |    |  |  |
|                     |                                                                                |                     |    |  |  |
|                     |                                                                                |                     |    |  |  |
|                     |                                                                                |                     |    |  |  |
|                     |                                                                                |                     |    |  |  |
|                     |                                                                                |                     |    |  |  |
|                     |                                                                                |                     |    |  |  |
|                     |                                                                                |                     |    |  |  |
|                     |                                                                                |                     |    |  |  |
|                     |                                                                                |                     |    |  |  |
|                     |                                                                                |                     |    |  |  |
|                     |                                                                                |                     |    |  |  |
|                     |                                                                                |                     |    |  |  |
|                     |                                                                                |                     |    |  |  |

*Figure 3.1: Import from DAM csv files*

## <span id="page-16-3"></span>**3.1.2 Tools menu**

On the menu bar, click *Tools* and then choose *Options* to open the corresponding input window. In this window, the user can determine whether a project should be opened or initiated when the program is started.

<span id="page-16-4"></span>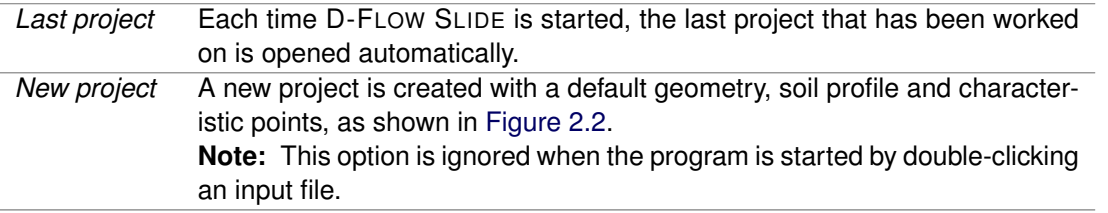

<span id="page-17-2"></span>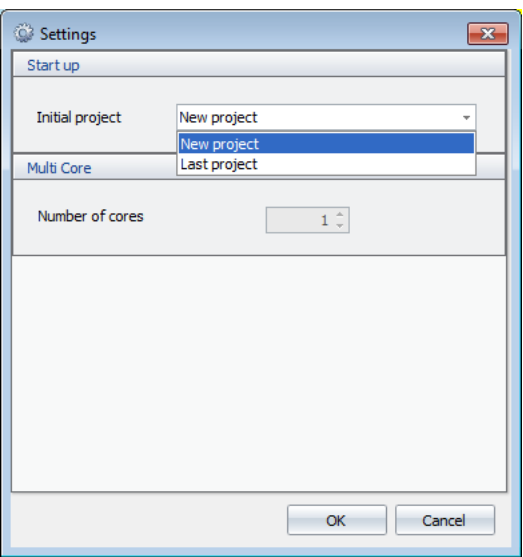

*Figure 3.2: Settings window*

#### **3.1.3 Help menu**

Use the *Website* option from the *Help* menu to open the website of D-FLOW SLIDE where all kind of information about D-FLOW SLIDE can be found:

- $\diamond$  Background information
- Test Report
- User Manual

<span id="page-17-0"></span>Use the *About* option from the *Help* menu to display the *About* window which provides software information (for example the version of the software).

# **3.2 Input**

<span id="page-17-1"></span>The menu *Project* contains the input windows for the different assessment methods

## **3.2.1 Project properties**

The *Project properties* option consists of three tabs.

<span id="page-18-1"></span>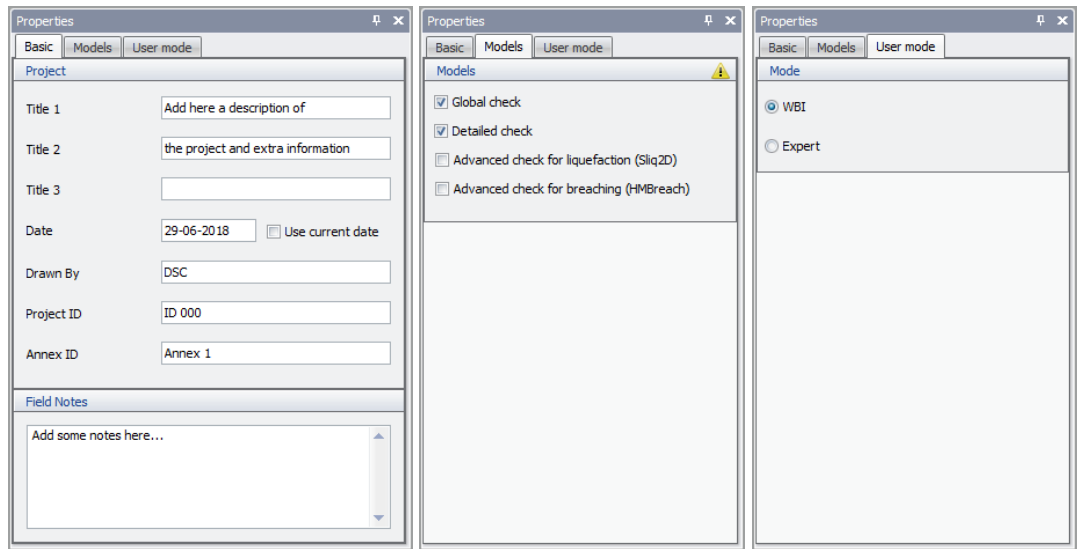

*Figure 3.3: Tabs under Project properties*

| Basic     | Enter the project titles, the date, the project ID and other information.                                                                                                    |
|-----------|----------------------------------------------------------------------------------------------------|
| Models    | Select the assessment model(s) to be used. At least one model is required.<br>Four models are available:                                                                                                    |
|           | Global check<br>◇<br>Detailed check<br>◇<br>$\Diamond$ Advanced check for liquefaction (Sliq2D)<br>♦ Advanced check for breaching (HMBreach)                                                                                                    |
|           | By default the Global and Detailed assessment models are used and the<br>Advanced models are switched off.                                                                                                    |
| User mode | Choose between two modes of calculation:<br>The WBI mode uses the formula prescribed by WBI 2017<br>$\diamond$ The <i>Expert mode</i> allows the user to change the value of some parame-<br>ters of the Global and Detailed checks (compared to the default calcu-<br>lated value). This <i>Expert mode</i> also allows to change all the probabilis-<br>tic parameters of the Detailed check and all the Advanced parameters<br>for breach flow slide which are fixed values in the WBI mode. |

# <span id="page-18-0"></span>**3.2.2 Surface line**

On the menu bar, click *Project* and then choose *Surface line*. In the *Properties* window at the right side, the corresponding window appears in which the surface line of the project can be defined.

The surface line must have ascending X-value from channel side of the embankment till the dike top at the polder side. The riverside has to be on the left as shown in the figure below.

<span id="page-19-0"></span>

| Points<br>+ - 0 0 F o 1 9 7 B |          |                |  |
|-------------------------------|----------|----------------|--|
| Characteristic point          | x<br>[m] | 7<br>[m [Ref]] |  |
|                               | 0.000    | $-15,000$      |  |
| Bottom river channel          | 20,000   | $-15,000$      |  |
| Insert river channel          | 110.000  | 0.000          |  |
| Dike toe at river             | 170,000  | 0.000          |  |
| Dike top at river             | 182.000  | 4.000          |  |
| Dike top at polder            | 187.000  | 4.000          |  |

*Figure 3.4: Surface line*

The original surface line as used in DAM or Ringtoets (WTI) contains a whole set of characteristics points. Flow Slide needs a subset.

<span id="page-19-1"></span>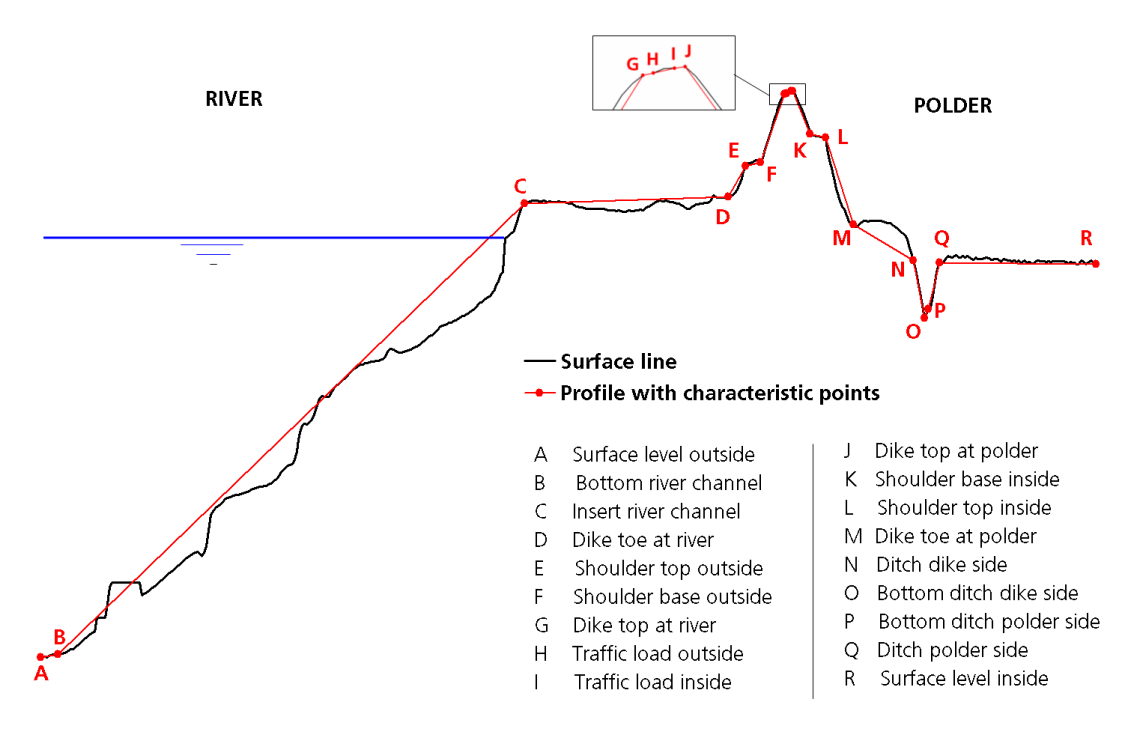

*Figure 3.5: Position of the charateristic points along the surface line*

The following five characteristics points are obligated in D-FLOW SLIDE with increasing xvalue.

- 1 Bottom river channel (B)
- 2 Insert river channel (C)
- 3 Dike toe at river (D)
- 4 Dike top at river (G)
- 5 Dike top at polder (J)

Besides the five characteristic points, additional points can be of course added to describe the real surface line. [Figure 3.6](#page-20-1) gives an example of such a surface line. The characteristic

<span id="page-20-1"></span>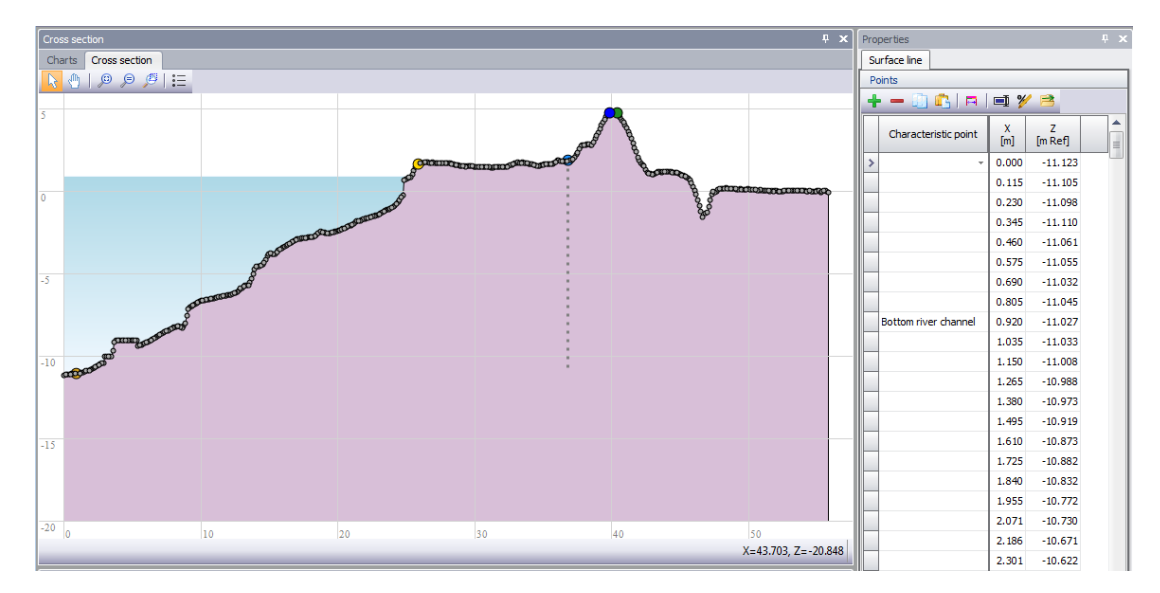

points are displayed in large colored points in the *Cross Section* window compare to the other additional points.

*Figure 3.6: Surface line containing many points*

By clicking on the table header X (length) of Z (height level), you can only filter the points, but not order them.

The program checks on a malformed surface. Messages will be displayed in the "Validation messages" window.

#### **Importing surface line from DAM csv files**

<span id="page-20-0"></span>It is possible to import a soil profile and a surface line with characteristic points from DAN csv files. For more information, refer to [Figure 3.1.](#page-16-5)

#### **3.2.3 Soils table**

The *Soils* table for the *Global* and *Detailed* assessment method (check the filter at the *Soils* tab).

The user can add or remove rows to the soil table or change the properties of the parameters per layer.

#### <span id="page-20-2"></span>**Soil parameters for the Global and Detailed assessment method**

|                                             | <b>Tables</b>  |       |           |                    |                         |                    |  |  |  |  |  |
|---------------------------------------------|----------------|-------|-----------|--------------------|-------------------------|--------------------|--|--|--|--|--|
| <b>Tables</b><br>Validation messages<br>Log |                |       |           |                    |                         |                    |  |  |  |  |  |
| <b>Soils</b>                                |                |       |           |                    |                         |                    |  |  |  |  |  |
| $\sim$                                      |                |       |           |                    |                         |                    |  |  |  |  |  |
|                                             | Name           | Color | Soil type | <b>Description</b> | D <sub>15</sub><br>[µm] | <b>D50</b><br>[µm] |  |  |  |  |  |
| ⋟                                           | Peat           |       | Peat      |                    | 40.00                   | 50.00              |  |  |  |  |  |
|                                             | Silty clay     | e e   | Clay      |                    | 40.00                   | 50.00              |  |  |  |  |  |
|                                             | Calais sand    |       | Sand      |                    | 130.00                  | 180.00             |  |  |  |  |  |
|                                             | Compacted sand |       | Sand      |                    | 110.00                  | 160.00             |  |  |  |  |  |

*Figure 3.7: Soils tab under Tables window for Global and Detailed assessment methods*

#### **Soil parameters for the Advanced Liquefaction assessment method**

Extra parameters has to be specified in the Soil table for the Advanced Liquefaction (Sliq2D). Set the filter in the soil table on *Advanced Liquefaction*.

<span id="page-21-0"></span>

| <b>Tables</b>       |                           |           |                    |                                             |               |                          |                  |                       |                |                                         |                                     |                   |         |                   |             |                    |
|---------------------|---------------------------|-----------|--------------------|---------------------------------------------|---------------|--------------------------|------------------|-----------------------|----------------|-----------------------------------------|-------------------------------------|-------------------|---------|-------------------|-------------|--------------------|
| Tables              | Validation messages   Log |           |                    |                                             |               |                          |                  |                       |                |                                         |                                     |                   |         |                   |             |                    |
| Soils               |                           |           |                    |                                             |               |                          |                  |                       |                |                                         |                                     |                   |         |                   |             |                    |
| $-$ 31 $\mathbb{R}$ | $\blacksquare$<br>A.      |           |                    | Flow Slide - Advanced Liquefaction (Slig2D) |               | $\overline{\phantom{a}}$ |                  |                       |                |                                         |                                     |                   |         |                   |             |                    |
| Name                | Color                     | Soil type | <b>Description</b> | Friction angle<br>[deg]                     | $^{52}_{[1]}$ | Porosity<br>Θ            | Minimum porosity | Maximum porosity<br>u | Epsvoldm0<br>H | Ks <sub>0</sub><br>[kN/m <sup>2</sup> ] | Gamma grain<br>[kN/m <sup>3</sup> ] | m<br>$\mathbb{H}$ | u.<br>H | v<br>$\mathbb{H}$ | $[ \cdot ]$ | Dr<br>$\mathbb{H}$ |
| Peat                | ÷.                        | Peat      |                    | 30.000 1.30                                 |               | 0.440                    | 0.350            | 0.500                 | 0.00250        | 50000                                   | 26.25                               | 2.00              | 1.00    | 1.25              |             | 7.00 0.400         |
| Silty clay          | <b>Contract</b>           | Clav      |                    | 30,000 1.30                                 |               | 0.440                    | 0.350            | 0.500                 | 0.00250        | 50000                                   | 26.25                               | 2.00              | 1.00    | 1.25              |             | 7.00 0.400         |
| Calais sand         | Н                         | Sand      |                    | 30,000 1.30                                 |               | 0.440                    | 0.350            | 0.500                 | 0.00250        | 50000                                   | 26.25                               | 2.00              | 1.00    | 1.25              |             | 7.00 0.400         |
| Compacted sand      | ╾                         | Sand      |                    | 0.000 1.30                                  |               | 0.440                    | 0.350            | 0.500                 | 0.00030        | 50000                                   | 26.50                               | 2.00              | 1.00    | 1.25 7.00 0.400   |             |                    |

*Figure 3.8: Soils tab under Tables window for Advance Liquefaction assessment method*

#### **Soil parameters for the Advanced Breach assessment method**

Also for Advanced Breaching (HMBreach), add extra parameters in the *Soils* table has to be defined.

<span id="page-21-1"></span>Set the filter in the soil table on *Advanced Breaching*.

|                                                          | Tables                               |                     |           |                    |                                         |                         |                         |               |                                     |
|----------------------------------------------------------|--------------------------------------|---------------------|-----------|--------------------|-----------------------------------------|-------------------------|-------------------------|---------------|-------------------------------------|
|                                                          | <b>Tables</b><br>Validation messages | Log                 |           |                    |                                         |                         |                         |               |                                     |
|                                                          | <b>Soils</b>                         |                     |           |                    |                                         |                         |                         |               |                                     |
| ♣                                                        | - 90                                 | <b>可</b><br>A       | 戶         |                    | Flow Slide - Advanced Breach (HMBreach) |                         | $\overline{\mathbf{v}}$ |               |                                     |
| $\begin{array}{c}\n\cdot \\ \cdot \\ \cdot\n\end{array}$ | Name                                 | Color               | Soil type | <b>Description</b> | Friction angle<br>[deg]                 | D <sub>15</sub><br>[µm] | <b>D50</b><br>[µm]      | Porosity<br>H | Gamma grain<br>[kN/m <sup>3</sup> ] |
|                                                          | Peat                                 | <b>The Contract</b> | Peat      |                    | 30,000                                  | 40.00                   | 50.00                   | 0.440         | 26.25                               |
|                                                          | Silty clay                           | <b>Contract</b>     | Clay      |                    | 30,000                                  | 40.00                   | 50.00                   | 0.440         | 26.25                               |
|                                                          | Calais sand                          | <b>Contract</b>     | Sand      |                    | 30,000                                  | 130.00                  | 180,00                  | 0.440         | 26.25                               |
|                                                          | Compacted sand                       | <b>The Co</b>       | Sand      |                    | 0.000                                   | 110.00                  | 160,00                  | 0.440         | 26.50                               |

*Figure 3.9: Soils tab under Tables window for Advanced Breach assessment methods*

#### *Table 3.3: Definition of the soil parameters*

<span id="page-22-0"></span>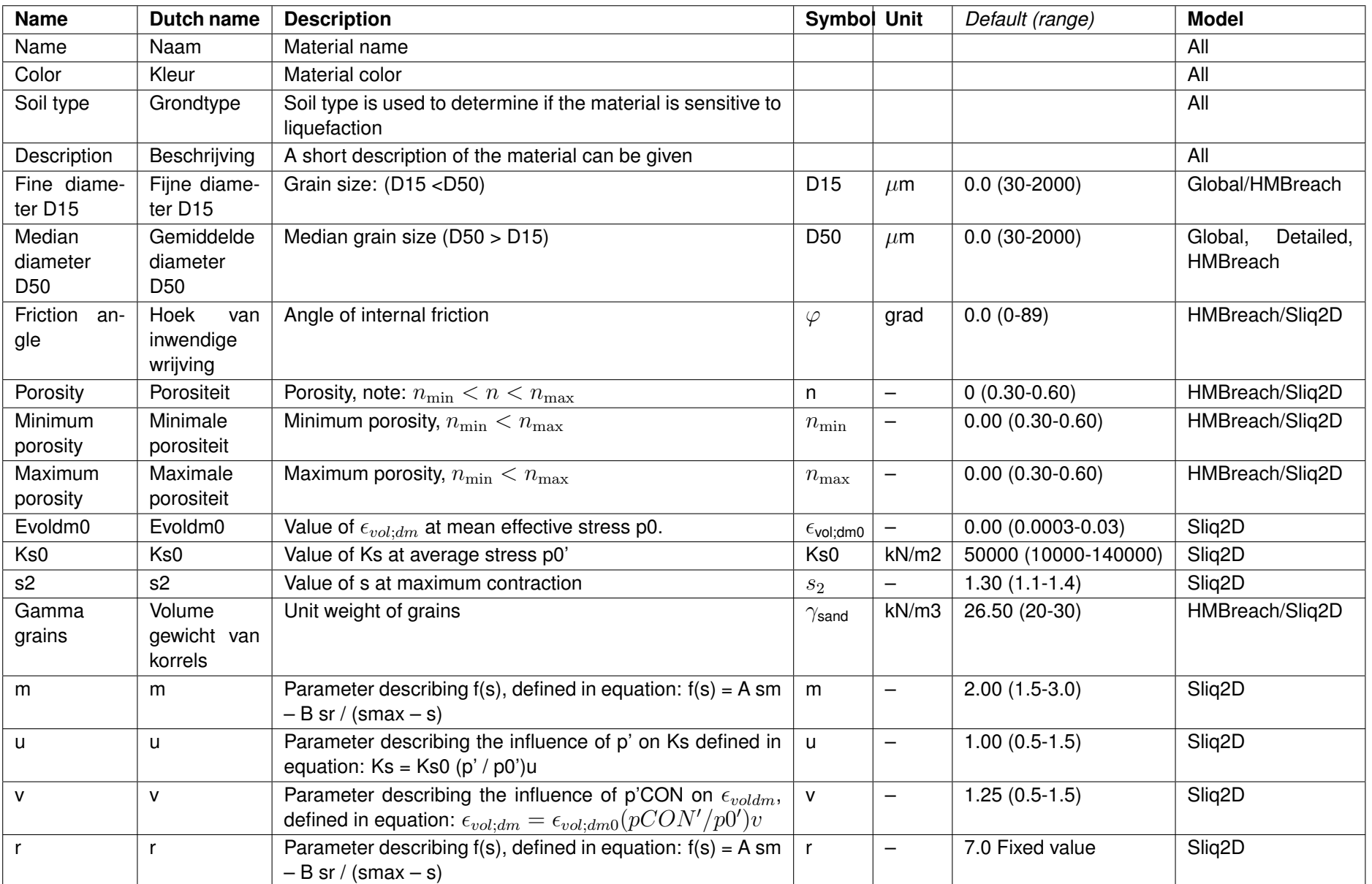

User Interface

User Interface

# **3.2.4 Soil profile**

<span id="page-23-3"></span><span id="page-23-0"></span>Create the *Soil profile* by selecting soil layers and defining the top or bottom levels of each layer.

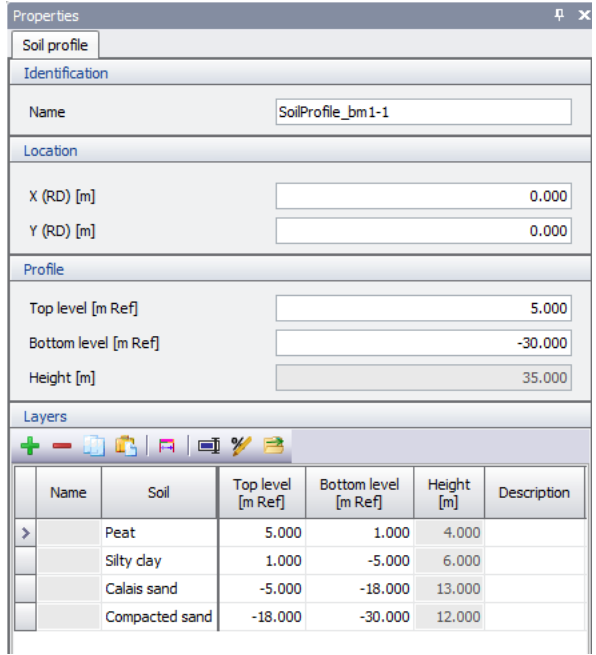

*Figure 3.10: Soil profile*

<span id="page-23-1"></span>RD-coordinates X and Y are defined to specify the position of the embankment in global coordinates. D-FLOW SLIDE doesn't need or use these coordinates. The other parameters speak for themselves.

## <span id="page-23-2"></span>**3.2.5 Additional parameters**

#### **3.2.5.1 General parameters**

On the menu bar, click *Project* and then choose *Additional parameters*. In the *Properties* window at the right side, select the tab *General parameters* to input the general parameters of the project about *Water*, *Revetment*, *Foreland*, *Soil* and *Influence zone*.

Depending on the selected mode in *User mode* tab [\(section 3.2.1\)](#page-17-1), the content of the *General parameters* window will be different as shown in [Figure 3.11.](#page-24-0)

If the *Expert mode* was selected, two extra parameters used for step 1a of the Global assessment method can be modified compare to the *WBI mode*:

- $\diamond$  the channel depth H
- $\diamond$  the assessment level

In Expert mode, the user can still choose to use the values automatically calculated by the WBI mode by not marking the *User defined* checkbox. A Global check in *Expert mode* with both checkbox unmarked is therefore equivalent to a Global check in *WBI mode*.

<span id="page-24-0"></span>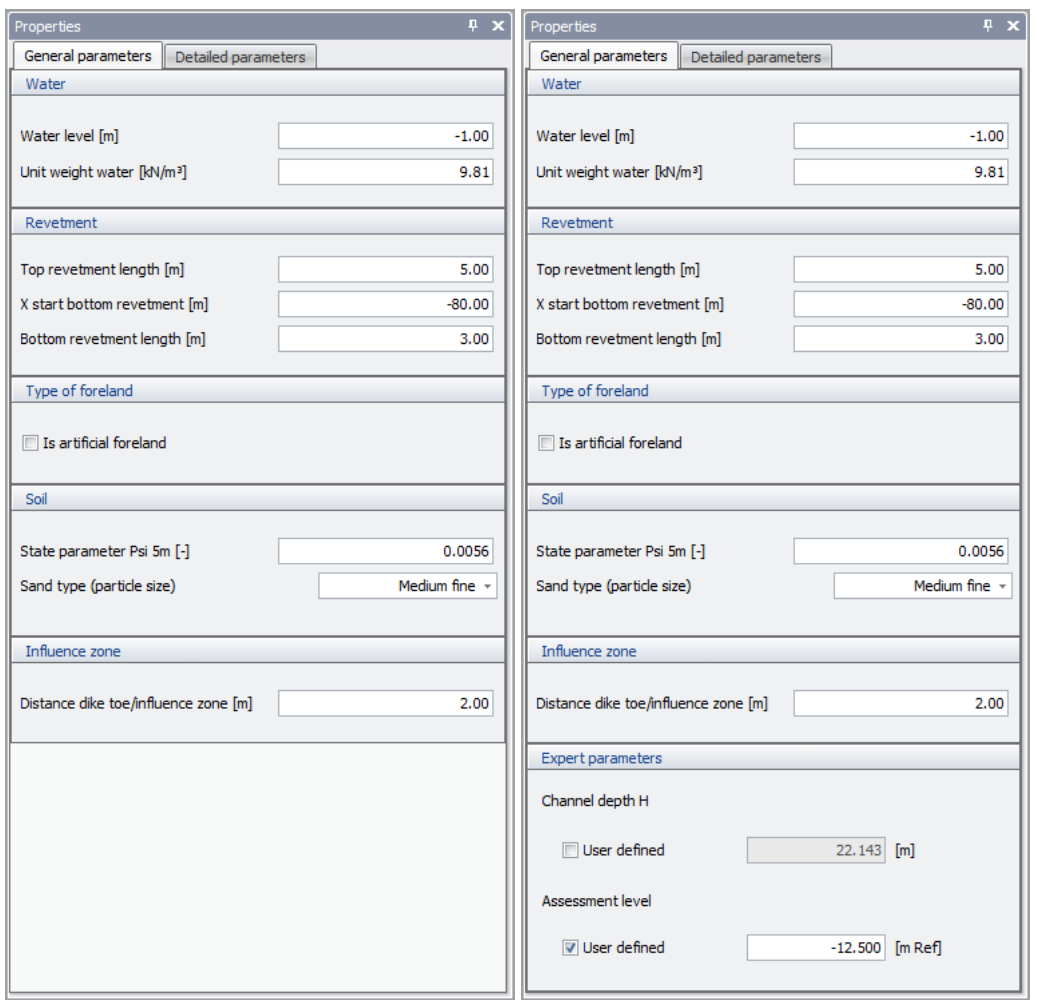

*Figure 3.11: General parameters for WBI mode (left) and Expert mode (right)*

The table below gives a definition of all the parameters and indicates in which model they are used.

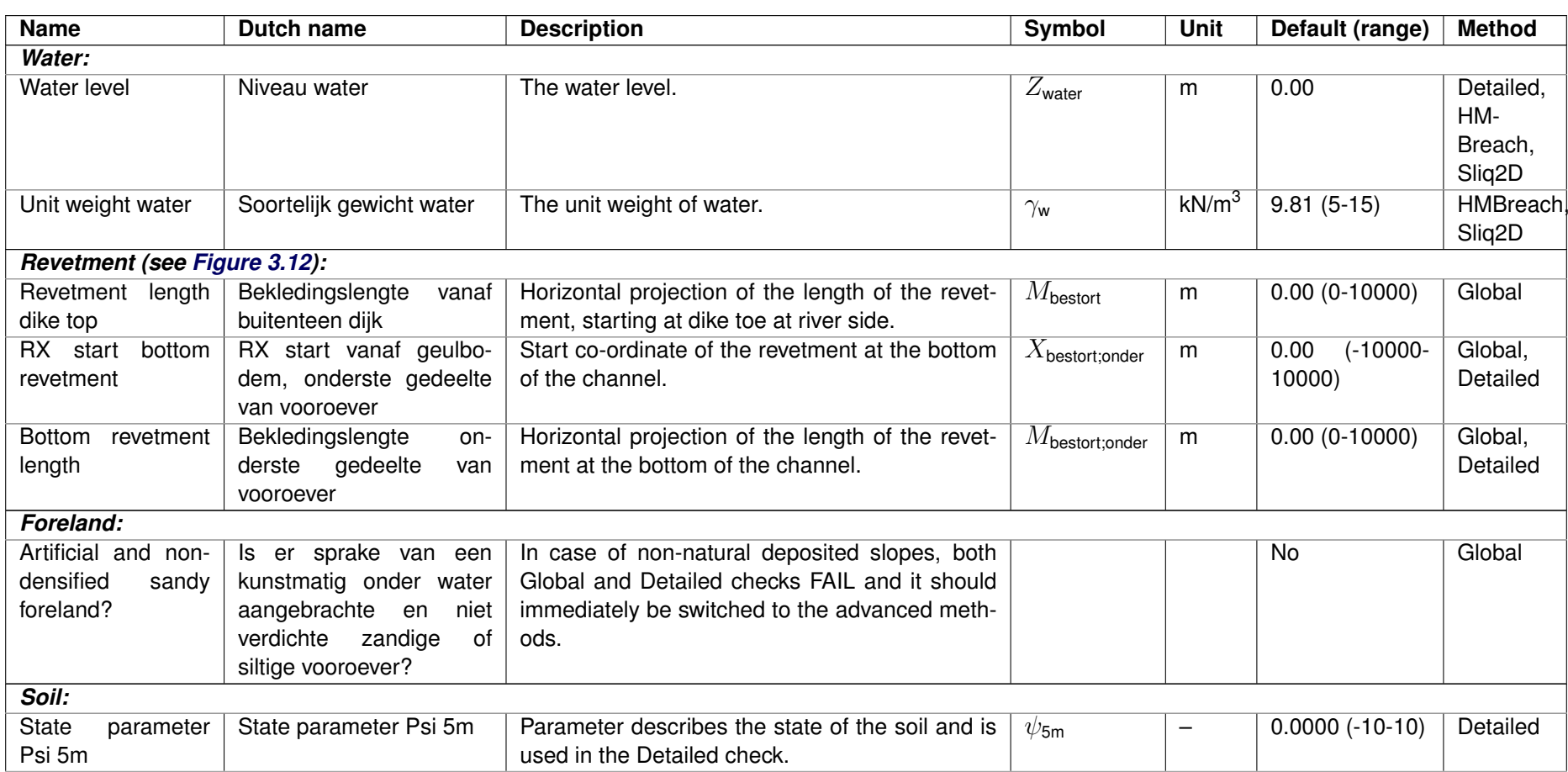

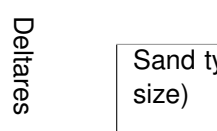

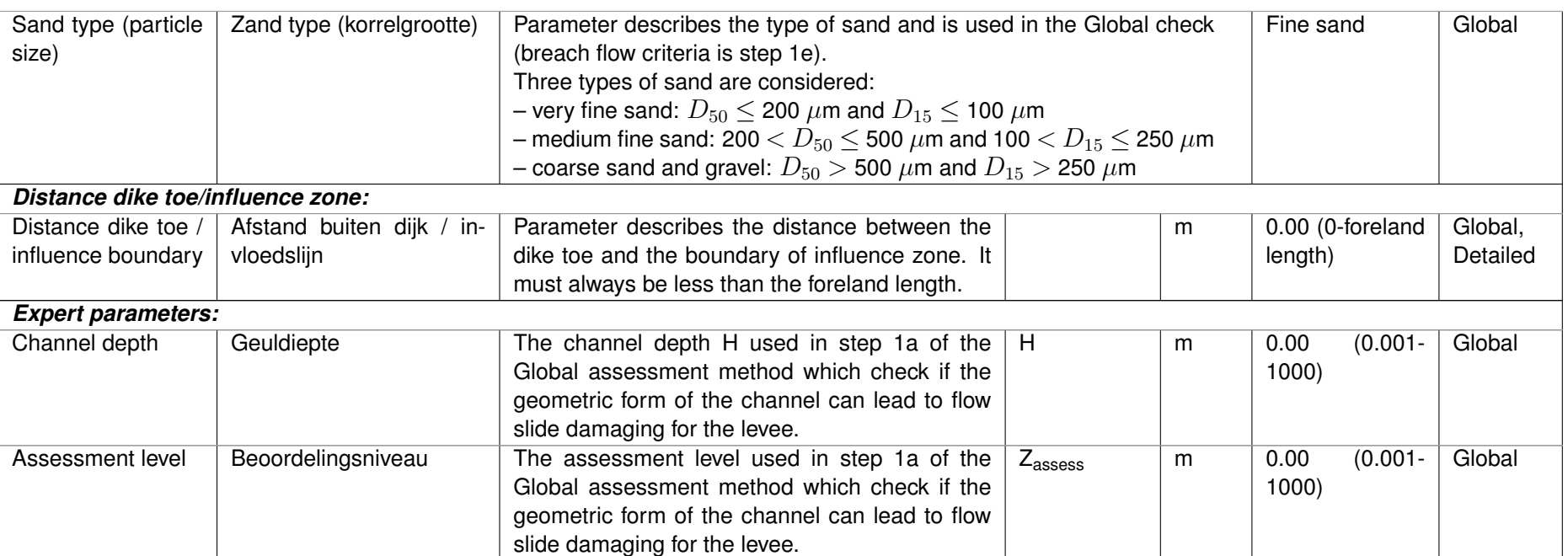

<span id="page-27-1"></span>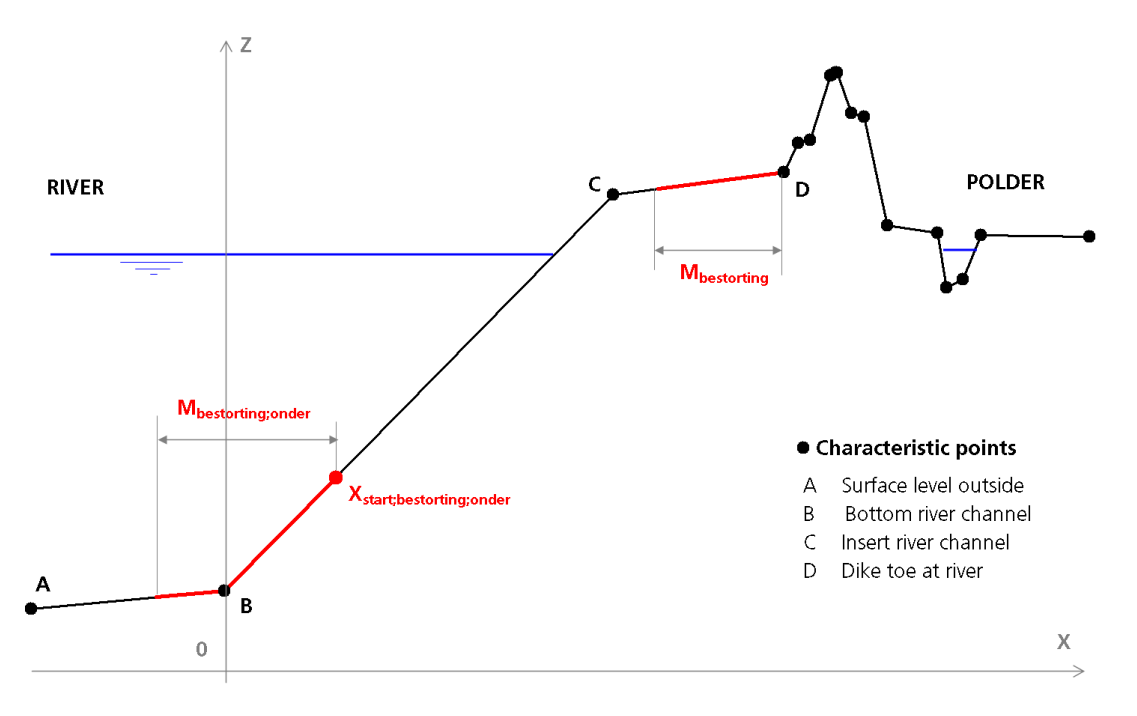

<span id="page-27-2"></span>*Figure 3.12: Definition of the revetment parameters*

## **3.2.5.2 Detailed parameters**

<span id="page-27-0"></span>On the menu bar, click *Project* and then choose *Additional parameters*. In the *Properties* window at the right side, select the tab *Detailed parameters* to input the parameters for the *Detailed* assessment method.

This tab is visible only if the *Detailed check* was marked in the *Models* tab [\(section 3.2.1\)](#page-17-1).

Depending on the selected mode in *User mode* tab [\(section 3.2.1\)](#page-17-1), the content of the *General parameters* window will be different as shown in [Figure 3.11.](#page-24-0)

If the *Expert mode* was selected, four extra parameters can be modified compare to the *WBI mode*:

- $\Diamond$  the channel depth H used for the calculation of the retrogression length
- $\Diamond$  the fictive channel height for liquefaction
- $\diamond$  the fictive channel height for breaching
- $\diamond$  the contribution of liquefaction

In Expert mode, the user can still choose to use the values automatically calculated by the WBI mode by not marking the *User defined* checkbox. A Detailed check in *Expert mode* with the four checkbox unmarked and using the default probabilistic parameters is therefore equivalent to a Detailed check in *WBI mode*.

D-FLOW SLIDE applies a stochastic distribution for the four following parameters used for the calculation of the retrogression length  $L$  of the damage profile (see also [Figure 3.14\)](#page-31-1):

- $\Diamond$  Ratio between the height of the upper steep part (D) and the channel height (H)
- $\Diamond$  The slope of the lower part (cotan  $\gamma$ )
- $\Diamond$  The slope of the upper part (cotan  $\beta$ )
- $\Diamond$  The area ratio (c = Area2 / Area1)

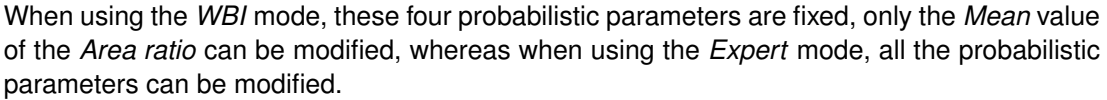

<span id="page-28-0"></span>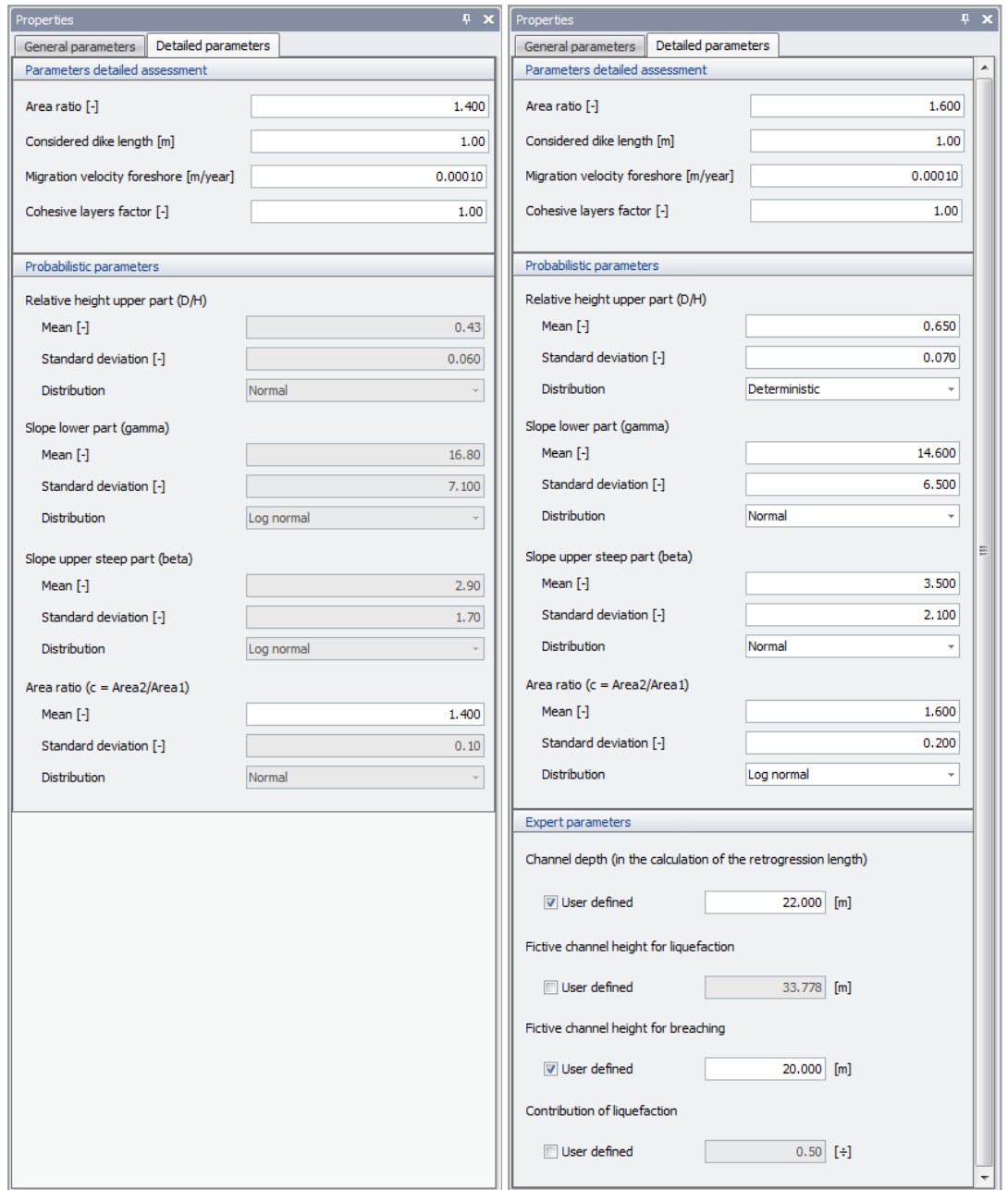

*Figure 3.13: Detailed parameters for WBI mode (left) and Expert mode (right)*

**Note:** Since version 16.1, the *Allowable probability of failure* is no longer an input parameter. Consequently, no decision can be made whether or not the method meets its failure criteria.

The table below gives a definition of all the parameters.

 $\blacktriangleright$ 

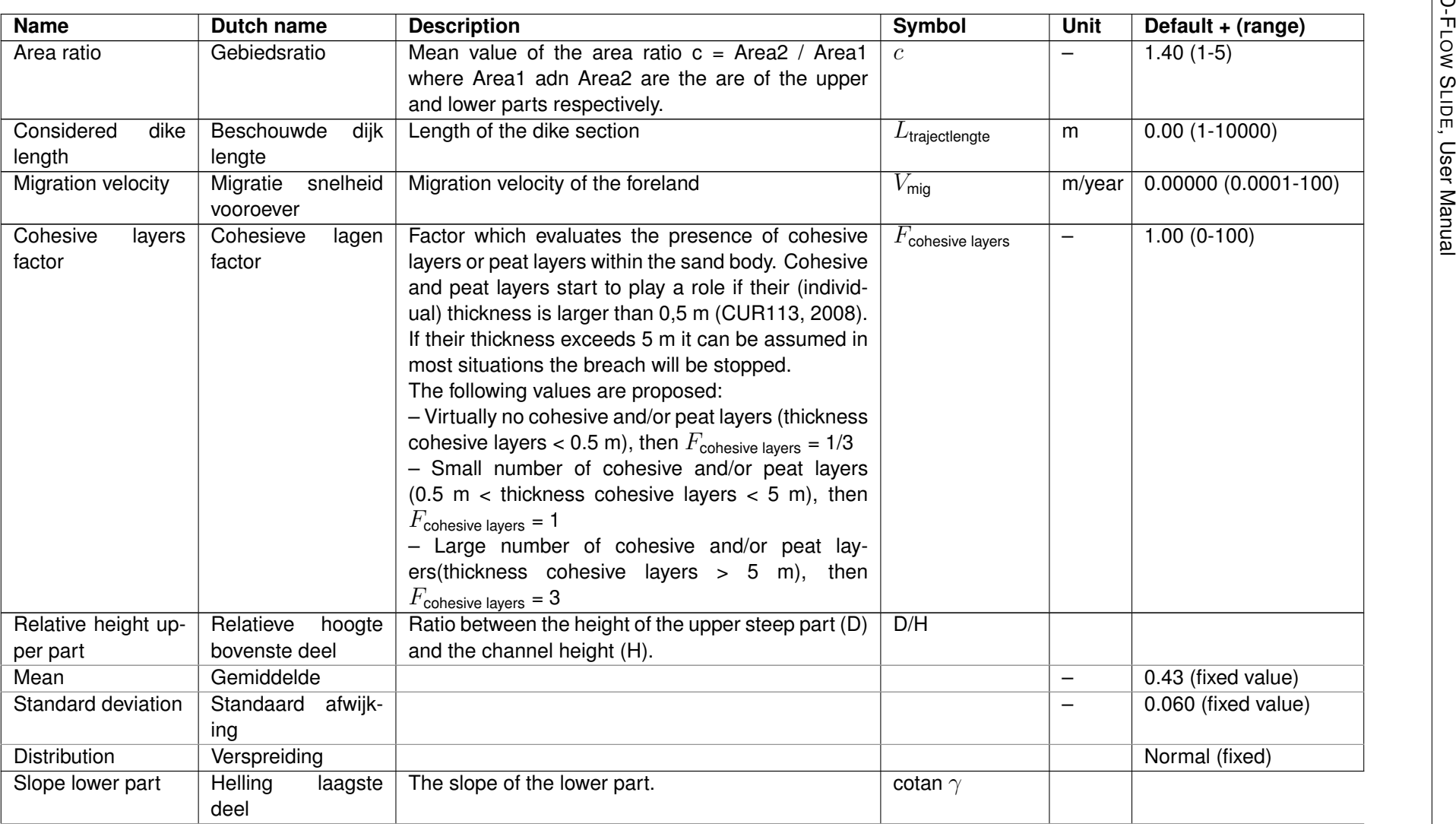

D-F

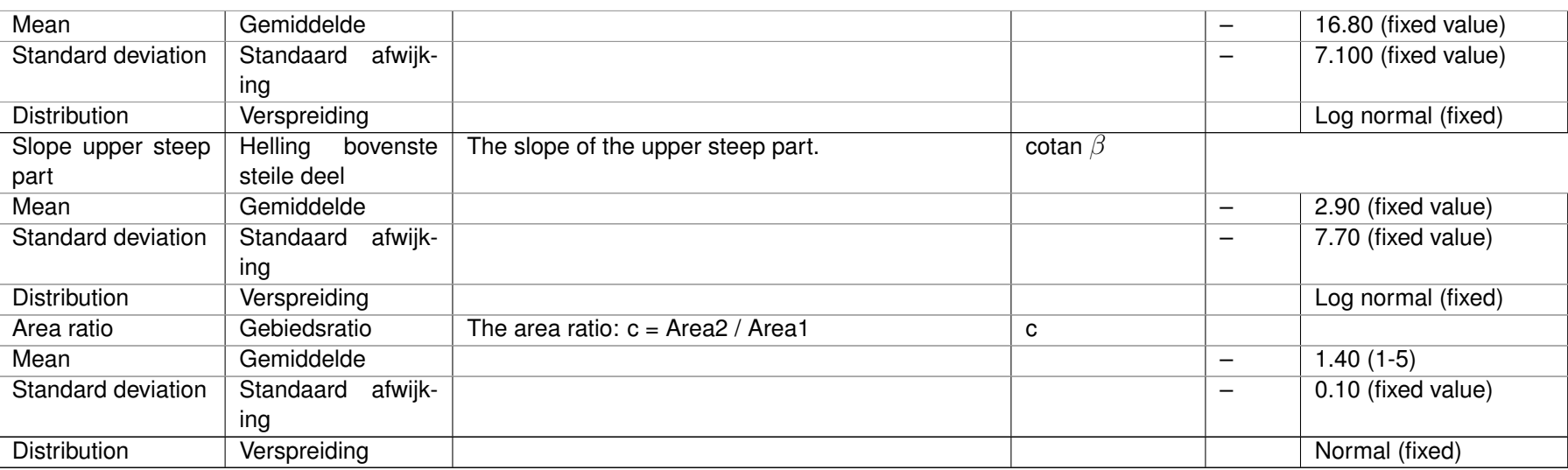

<span id="page-31-1"></span>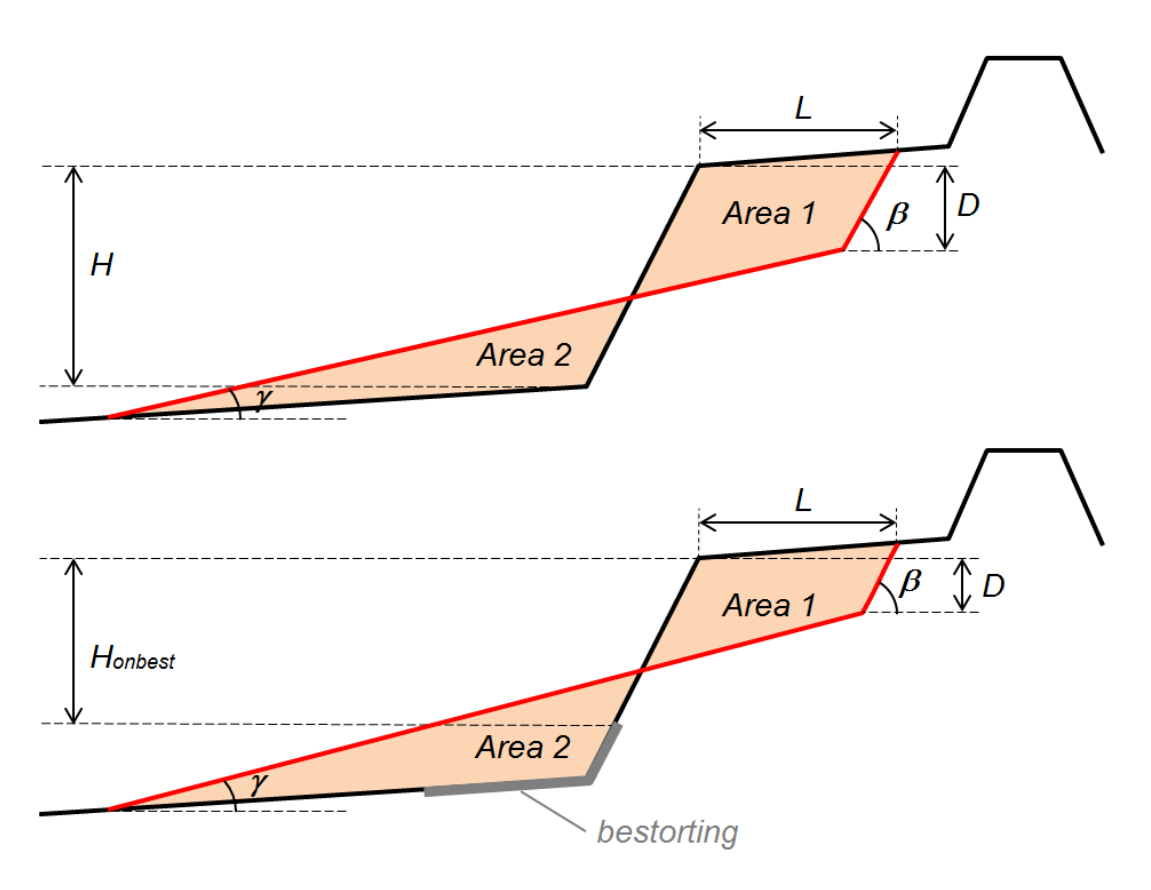

<span id="page-31-0"></span>*Figure 3.14: Definition of parameters* D*,* H*,* β*,* γ*, Area 1 and Area 2 for the probabilistic calculation of the retrogression length* L

## **3.2.5.3 Advanced parameters liquefaction flow slide (Sliq2D)**

On the menu bar, click *Project* and then choose *Additional parameters*. In the *Properties* window at the right side, select the tab *Advanced parameters liquefaction flow slide (Sliq2D)* to input the parameters needed for the *Advanced Liquefaction* assessment method.

<span id="page-31-2"></span>This tab is visible only if the *Advanced check for liquefaction (Sliq2D)* was marked in the *Models* tab [\(section 3.2.1\)](#page-17-1).

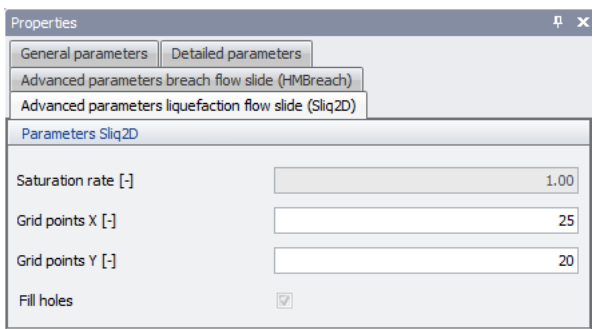

*Figure 3.15: Advanced parameters liquefaction flow slide (Sliq2D)*

The table below gives a definition of all the parameters.

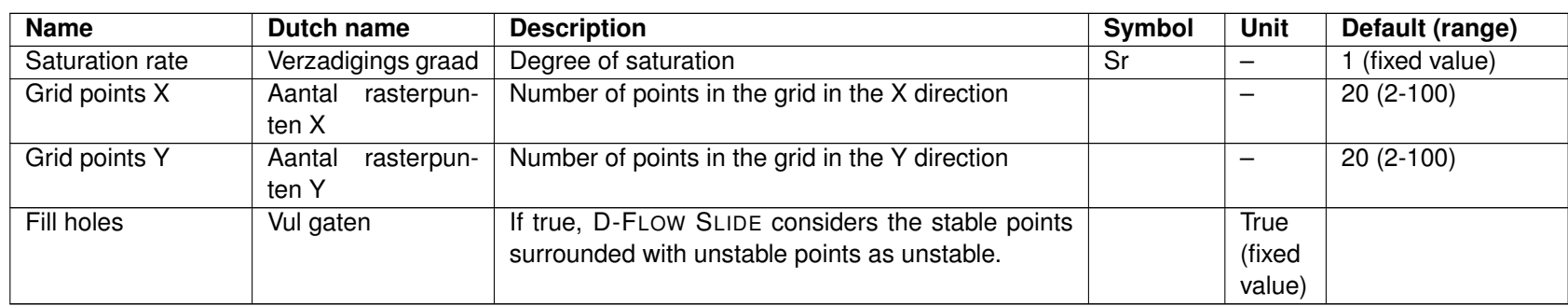

#### **3.2.5.4 Advanced parameters breach flow slide (HMBreach)**

<span id="page-33-0"></span>On the menu bar, click *Project* and then choose *Additional parameters*. In the *Properties* window at the right side, select the tab *Advanced parameters breach flow slide (HMBreach)* to input the parameters for the *Advanced breach flow* assessment method.

This tab is visible only if the *Advanced breach flow check* was marked in the *Models* tab [\(section 3.2.1\)](#page-17-1).

Depending on the selected mode in *User mode* tab [\(section 3.2.1\)](#page-17-1), the content of the *Advanced parameters breach flow slide (HMBreach)* window will be different as shown in [Fig](#page-33-1)[ure 3.16.](#page-33-1)

When using the *WBI* mode, many parameters are fixed, whereas when using the *Expert* mode, all the parameters can be modified.

The table below gives a definition of all the parameters.

<span id="page-33-1"></span>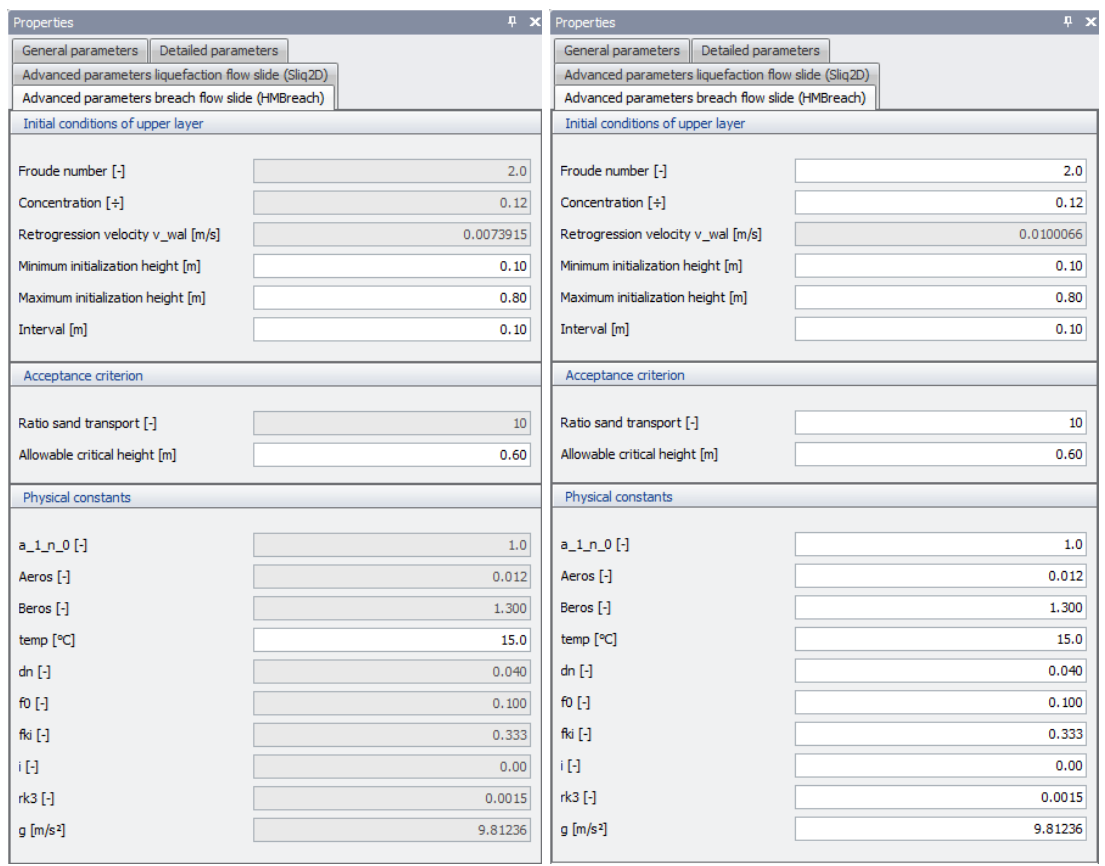

*Figure 3.16: Advanced parameters breach flow slide (HMBreach) for WBI mode (left) and Expert mode (right)*

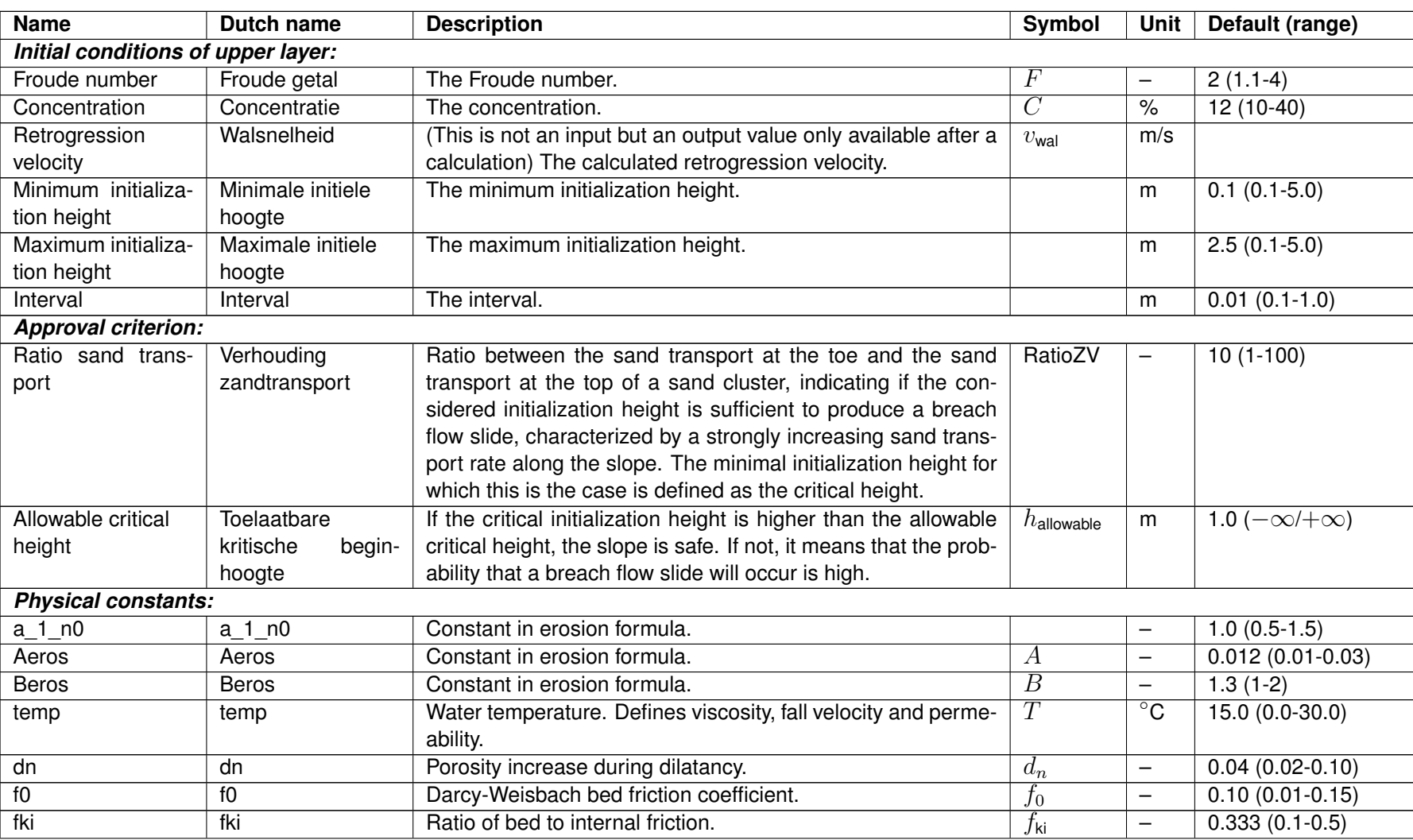

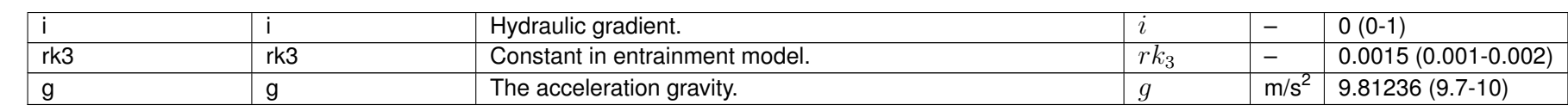

#### **3.3 Validation and Calculation**

<span id="page-36-0"></span>When all parameters have been specified, start the calculation by using the blue arrow-head  $\blacktriangleright$  in the menu bar or press the key F9.

<span id="page-36-4"></span>If one of the parameters is out of range or missing, a validation message will be given in the table window *Validation messages*.

| Validation messages             |                                                                                               |         |                                          |  |
|---------------------------------|-----------------------------------------------------------------------------------------------|---------|------------------------------------------|--|
| <b>Tables</b>                   | Validation messages<br>Log                                                                    |         |                                          |  |
| Severity                        | Message                                                                                       | Subject | Repair                                   |  |
| ,,,,,,,,,,,,,,,,,,,,,,,,,,,,,,, | Considered dike length is less than 1 [m]                                                     |         | Detailed parameters Assign minimum value |  |
|                                 | Migration velocity foreshore is less than 0 [m/year] Detailed parameters Assign minimum value |         |                                          |  |
|                                 |                                                                                               |         |                                          |  |

*Figure 3.17: Validation messages*

<span id="page-36-1"></span>When no errors are found, the results are available under the *Results* menu. In this version there is no extended report of the results.

## <span id="page-36-2"></span>**3.4 Results**

#### **3.4.1 Overall results**

<span id="page-36-5"></span>In this case both the Global check fails and Detailed check passes. However, since a very fine sand was selected, the detailed check is formally not applicable. For this reason **the overall result gives a warning**.

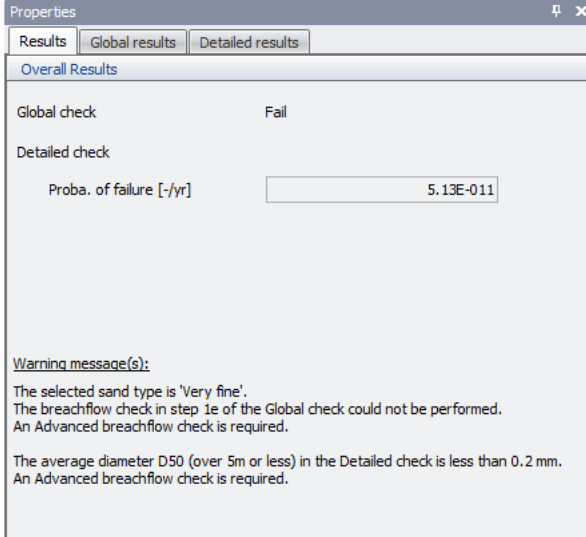

<span id="page-36-3"></span>*Figure 3.18: Overall results*

# **3.4.2 Global results**

Use the tab Global results to see the results.

<span id="page-37-1"></span>The method itself is described in details in the [Background](https://publicwiki.deltares.nl/display/GEO/D-Flow+Slide+-+Background) section on the website.

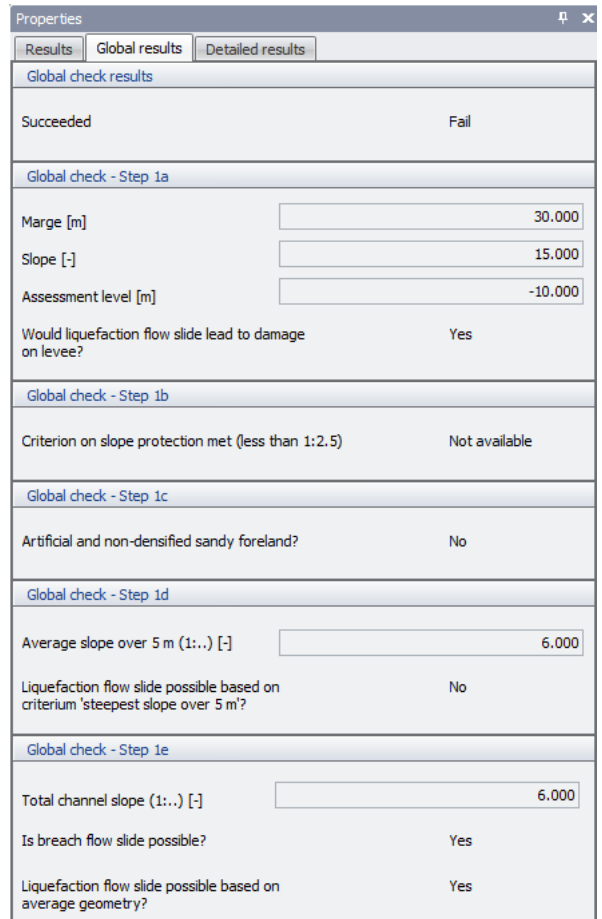

*Figure 3.19: Global results*

## <span id="page-37-0"></span>**3.4.3 Detailed results**

Use the tab Detailed results to see the results. The Detailed check is described in detail in the [Background](https://publicwiki.deltares.nl/display/GEO/D-Flow+Slide+-+Background) section on the website.

<span id="page-38-1"></span>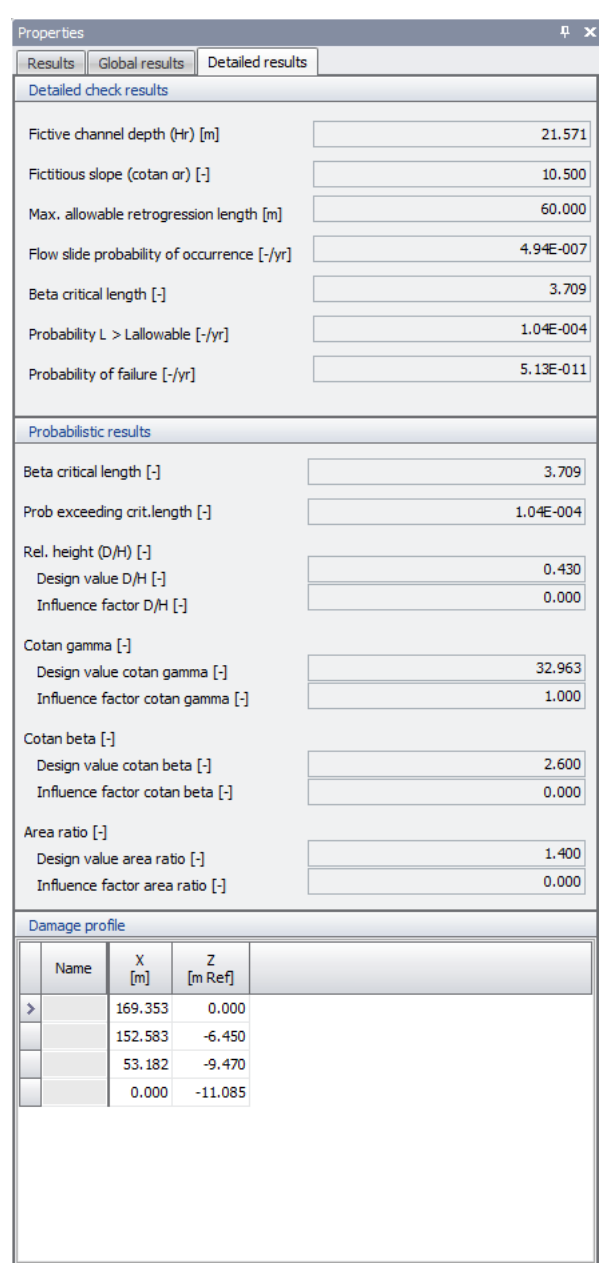

*Figure 3.20: Detailed results*

# <span id="page-38-0"></span>**3.4.4 Advanced liquefaction results**

On the menu bar, click *Results* and then choose *Advanced Liquefaction (Sliq2D)* to view the results of the Advanced Liquefaction check. This option is available only if the *Advanced check for liquefaction (Sliq2D)* was marked in the *Models* tab [\(section 3.2.1\)](#page-17-1).

<span id="page-39-1"></span>

|   | Properties                    |                                        |         |                  |         |                               |         |        |                              |        |             |        |             | ₽ ×               |
|---|-------------------------------|----------------------------------------|---------|------------------|---------|-------------------------------|---------|--------|------------------------------|--------|-------------|--------|-------------|-------------------|
|   | Results                       | Global results                         |         | Detailed results |         | Advanced liquefaction results |         |        | Advanced breach flow results |        |             |        |             |                   |
|   |                               | Advanced liquefaction results (Sliq2D) |         |                  |         |                               |         |        |                              |        |             |        |             |                   |
|   |                               |                                        |         |                  |         |                               |         |        |                              |        |             |        |             |                   |
|   | Succeeded                     |                                        |         |                  |         |                               |         | Pass   |                              |        |             |        |             |                   |
|   | Result points                 |                                        |         |                  |         |                               |         |        |                              |        |             |        |             |                   |
|   | x                             | z                                      |         |                  |         |                               |         |        |                              |        |             |        |             | ▲                 |
|   | [m]                           | [m [Ref]                               | Alfafit | Instable         | Koinsta | Labinsta                      | Pinsta  | Qinsta | Tgalpinsta                   | XIndex | <b>XRas</b> | YIndex | <b>YRas</b> | $\equiv$          |
|   | 118.361                       | $-0.217$                               | 0.127   | $\Box$           | 0.413   | 4396.094                      | 11.052  | 5.004  | 0.127                        | 1.000  | 3.978       | 1.000  | 1.713       |                   |
| ٠ | 118.644                       | $-1,906$                               | 0.113   | $\Box$           | 0.425   | 8944.696                      | 22,337  | 9.672  | 0.113                        | 1.000  | 3.978       | 2,000  | 3.426       |                   |
|   | 118.928                       | $-3,596$                               | 0.104   | $\Box$           | 0.436   | 13597.611                     | 33.785  | 14.145 | 0.104                        | 1.000  | 3.978       | 3.000  | 5.140       |                   |
|   | 119.212                       | $-5.285$                               | 0.000   | $\Box$           | 0.448   | 19676.207                     | 45.677  | 17.403 | 0.000                        | 1.000  | 3.978       | 4.000  | 6.853       |                   |
|   | 119.496                       | $-6.975$                               | 0.000   | $\Box$           | 0.465   | 24885.909                     | 57.771  | 21.080 | 0.000                        | 1.000  | 3.978       | 5.000  | 8.566       |                   |
|   | 119.780                       | $-8.664$                               | 0.000   | П                | 0.474   | 30042.823                     | 69.742  | 24.878 | 0.000                        | 1.000  | 3.978       | 6.000  | 10.279      |                   |
|   | 120.063                       | $-10.354$                              | 0.000   | Г                | 0.489   | 35400.217                     | 82.179  | 28,212 | 0.000                        | 1.000  | 3.978       | 7.000  | 11.992      |                   |
|   | 120.347                       | $-12.043$                              | 0.000   | П                | 0.494   | 40598.666                     | 94.247  | 31.914 | 0.000                        | 1.000  | 3.978       | 8.000  | 13.706      |                   |
|   | 120.631                       | $-13.733$                              | 0.000   | $\Box$           | 0.507   | 46055.740                     | 106.915 | 35.016 | 0.000                        | 1.000  | 3.978       | 9.000  | 15.419      |                   |
|   | 120.915                       | $-15.422$                              | 0.000   | $\Box$           | 0.518   | 51570.450                     | 119.717 | 37.984 | 0.000                        | 1.000  | 3.978       | 10.000 | 17.132      |                   |
|   | 121.198                       | $-17.112$                              | 0.000   | $\Box$           | 0.524   | 56957.323                     | 132,222 | 41.249 | 0.000                        | 1.000  | 3.978       | 11.000 | 18.845      |                   |
|   | 121.482                       | $-18.801$                              | 0.000   | $\Box$           | 0.530   | 63292.483                     | 146.929 | 45.190 | 0.000                        | 1.000  | 3.978       | 12.000 | 20.558      |                   |
|   | 121.766                       | $-20.491$                              | 0.000   | $\Box$           | 0.539   | 68995.986                     | 160.169 | 47.960 | 0.000                        | 1.000  | 3.978       | 13.000 | 22.272      |                   |
|   | 122.050                       | $-22.180$                              | 0.000   | П                | 0.548   | 74741.142                     | 173.506 | 50.633 | 0.000                        | 1.000  | 3.978       | 14.000 | 23.985      |                   |
|   | 122.334                       | $-23.870$                              | 0.000   | П                | 0.557   | 80525.342                     | 186.934 | 53.215 | 0.000                        | 1.000  | 3.978       | 15.000 | 25.698      |                   |
|   | 122.617                       | $-25.559$                              | 0.000   | П                | 0.565   | 86346.329                     | 200.447 | 55.712 | 0.000                        | 1.000  | 3.978       | 16.000 | 27.411      |                   |
|   | 122.901                       | $-27.249$                              | 0.000   | Г                | 0.573   | 92202.127                     | 214.041 | 58.128 | 0.000                        | 1.000  | 3.978       | 17.000 | 29.124      |                   |
|   | 123.185                       | $-28,938$                              | 0.000   | П                | 0.575   | 97731.891                     | 226.878 | 61.301 | 0.000                        | 1.000  | 3.978       | 18.000 | 30.838      |                   |
|   | 123.469                       | $-30.628$                              | 0.000   | $\Box$           | 0.582   | 103628.472                    | 240.566 | 63.623 | 0.000                        | 1.000  | 3.978       | 19.000 | 32.551      |                   |
|   | 123.752                       | $-32.318$                              | 0.000   | $\Box$           | 0.582   | 109124.142                    | 253.324 | 66.875 | 0.000                        | 1.000  | 3.978       | 20.000 | 34.264      |                   |
|   | 114.438                       | $-0.875$                               | 0.138   | П                | 0.480   | 4494.210                      | 11.558  | 4.600  | 0.138                        | 2.000  | 7.956       | 1.000  | 1.713       |                   |
|   | 114,721                       | $-2.565$                               | 0.126   | $\Box$           | 0.478   | 8960.219                      | 23, 132 | 9.063  | 0.126                        | 2.000  | 7.956       | 2.000  | 3.426       |                   |
|   | 115.005                       | $-4.254$                               | 0.118   | $\Box$           | 0.481   | 13547.198                     | 34,800  | 13.379 | 0.118                        | 2.000  | 7.956       | 3.000  | 5.140       |                   |
|   | 115.289                       | $-5.944$                               | 0.111   | $\Box$           | 0.487   | 18231.015                     | 46.609  | 17.529 | 0.111                        | 2.000  | 7.956       | 4.000  | 6.853       |                   |
|   | 115,573                       | $-7.634$                               | 0.106   | П                | 0.493   | 22983.517                     | 58.515  | 21.562 | 0.106                        | 2.000  | 7.956       | 5.000  | 8.566       |                   |
|   |                               |                                        |         | F                |         |                               |         |        |                              |        |             |        |             |                   |
|   |                               |                                        |         |                  |         |                               |         |        |                              |        |             |        |             |                   |
|   | 115.856<br>Imaginary geometry | $-9.323$                               | 0.102   |                  | 0.497   | 27785.197                     | 70,474  | 25.526 | 0.102                        | 2.000  | 7.956       | 6.000  | 10.279      |                   |
|   |                               | Corrected tangent angle [-]            |         |                  |         |                               |         |        |                              |        |             |        |             | 0.168             |
|   |                               | Corrected bottom length [m]            |         |                  |         |                               |         |        |                              |        |             |        |             | 102.000           |
|   |                               |                                        |         |                  |         |                               |         |        |                              |        |             |        |             |                   |
|   | Corrected height [m]          |                                        |         |                  |         |                               |         |        |                              |        |             |        |             | 17.132            |
|   | Offset top [m]                | Corrected embankment length [m]        |         |                  |         |                               |         |        |                              |        |             |        |             | 103.429<br>12.000 |
|   | Offset bottom [m]             |                                        |         |                  |         |                               |         |        |                              |        |             |        |             | 0.000             |
|   |                               | Imaginary elevation [m]                |         |                  |         |                               |         |        |                              |        |             |        |             | 2.132             |
|   |                               |                                        |         |                  |         |                               |         |        |                              |        |             |        |             |                   |

*Figure 3.21: Advanced liquefaction results*

<span id="page-39-0"></span>To copy the table of results, click on one of the cells, press Ctrl+A to select all the cells and then Ctrl+C to copy them. Then, using Ctrl+V, you can paste the table in an Excel sheet for example.

# **3.4.5 Advanced breach flow results**

On the menu bar, click *Results* and then choose *Advanced Breach Flow Slide (HMBreach)* to view the results of the Advanced breach flow check. This tab is visible only if the *Advanced breach flow check* was marked in the *Models* tab [\(section 3.2.1\)](#page-17-1).

<span id="page-40-1"></span>

|   | Properties                              |                       |                  |                                                 |                               |                              | ņ.   |
|---|-----------------------------------------|-----------------------|------------------|-------------------------------------------------|-------------------------------|------------------------------|------|
|   | <b>Results</b>                          | Global results        | Detailed results |                                                 | Advanced liquefaction results |                              |      |
|   | Advanced breach flow results            |                       |                  |                                                 |                               |                              |      |
|   | Advanced breach flow results (HMBreach) |                       |                  |                                                 |                               |                              |      |
|   | Succeeded                               |                       |                  |                                                 | Pass                          |                              |      |
|   | Critical initialization height          |                       |                  |                                                 |                               |                              | 0.00 |
|   | Sand transport per cluster              |                       |                  |                                                 |                               |                              |      |
|   | Sandcluster<br>H                        | h <sub>0</sub><br>[m] | sZToe<br>[kg/s]  | SZ <sub>0</sub><br>$\left[\mathrm{kg/s}\right]$ | Ratio SZteen/SZ0<br>H         | <b>Permeability</b><br>[m/s] |      |
| ٠ | 1                                       | 0.100                 | 0.353            | 1.499                                           | 0.235                         | 0.00024634                   |      |
|   | 1                                       | 0.200                 | 0.406            | 2.998                                           | 0.135                         | 0.00024634                   |      |
|   | 1                                       | 0.300                 | 0.457            | 4.497                                           | 0.102                         | 0.00024634                   |      |
|   | 1                                       | 0.400                 | 0.510            | 5.996                                           | 0.085                         | 0.00024634                   |      |
|   | 1                                       | 0.500                 | 0.569            | 7.495                                           | 0.076                         | 0.00024634                   |      |
|   | 1                                       | 0.600                 | 0.637            | 8.995                                           | 0.071                         | 0.00024634                   |      |
|   | 1                                       | 0.700                 | 0.721            | 10.494                                          | 0.069                         | 0.00024634                   |      |
|   | 1                                       | 0.800                 | 0.845            | 11.993                                          | 0.070                         | 0.00024634                   |      |
|   |                                         |                       |                  |                                                 |                               |                              |      |

*Figure 3.22: Advanced breach flow results*

<span id="page-40-0"></span>To copy the table of results, click on one of the cells, press Ctrl+A to select all the cells and then Ctrl+C to copy them. Then, using Ctrl+V, you can paste the table in an Excel sheet for example.

# **3.5 Charts**

Depending on the selected assessment methods in Project Properties [\(section 3.2.1\)](#page-17-1), the number of charts displayed in the results will vary: two charts for the Global models and one chart for each other models. Therefore, if only the Global and Detailed models are selected, three charts. If later the Liquefaction or/and Breach flow models are also selected, then four/five charts will be shown.

[Figure 3.23](#page-41-1) shows the five charts displayed when the four models are selected.

<span id="page-41-1"></span>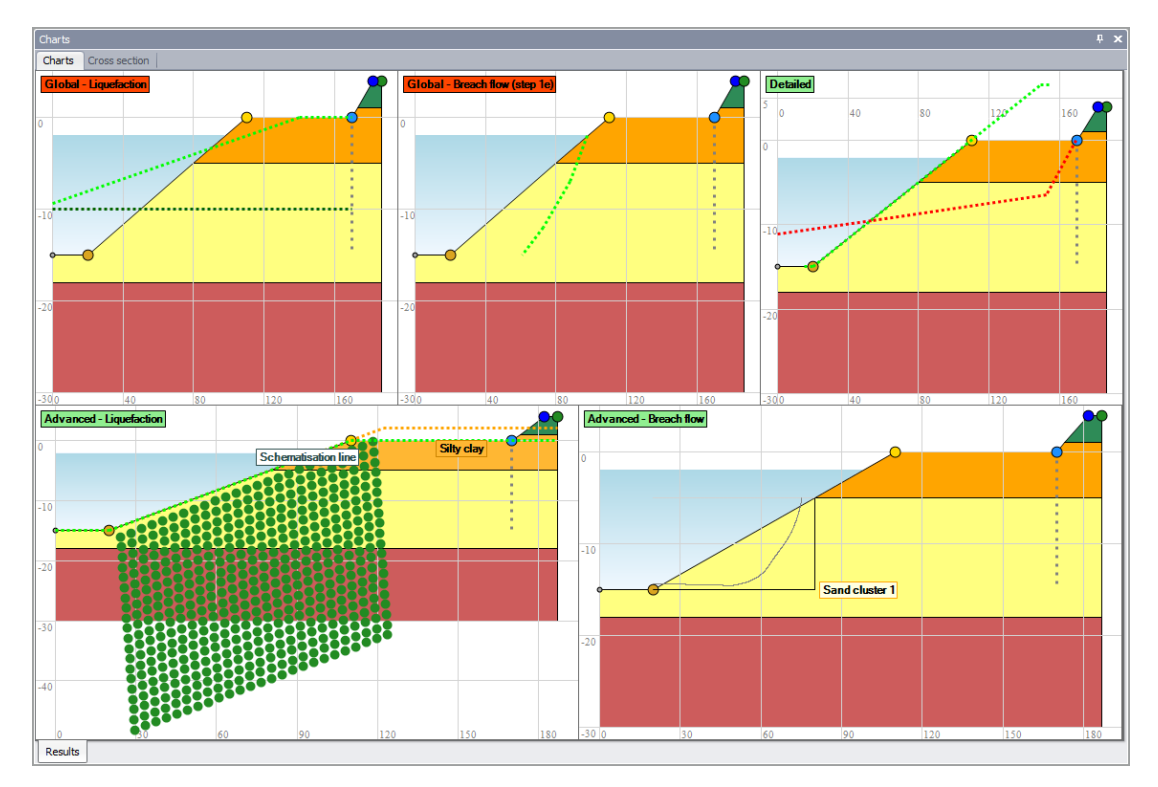

*Figure 3.23: Charts window when the four models are selected*

For each chart, when right-clicking on the mouse, a menu with two options appears (see [Figure 3.24](#page-41-2) below):

- $\Diamond$  Select *Copy* to copy the chart in the clipboard and paste it in an other document
- <span id="page-41-2"></span> $\Diamond$  Select *Save as ...* to save the chart in different formats (PNG, JPEG, BMP, GIF) and re-use it in an other document

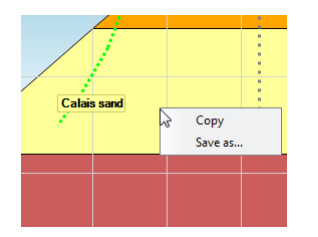

*Figure 3.24: Options menu of the chart*

## <span id="page-41-0"></span>**3.5.1 Charts for Global check**

The Global check is exclusively based on geometric characteristics of the under water slope and levee. As a result of the Global calculation, two charts are shown in the *Charts* tab:

- The chart "*Global Liquefaction*" visualizes the check whether a flow slide leads to unacceptable damage to the levee (step 1a).
	- **........** The dark green horizontal dotted line represents the assessment level;

**The light green dotted line represents the observation profile (called "signaler**ingsprofiel" in Dutch).

Global-Liquefaction</mark> On the assessment level, if the actual slope lies landward of the observation profile, this means that a flow slide does lead to unacceptable damage to the levee; the label of the chart is colored in red.

Global-Liquefaction On the assessment level, if the observation profile lies lies landward of the actual slope, this means that a flow slide is not possible; the label of the chart is colored in green.

 The chart "*Global - Breach flow (step 1e)*" shows whether a breach flow slide may occur or not at step 1e of the Global assessment.

**.......** The light green dotted line represents the critical slope.

Global-Breach flow (step 1e) A breach flow slide can occur if the actual slope lies landward of the green dotted line; the label of the chart is colored in red.

Global-Breach flow (step 1e) A breach flow slide can't occur if the green dotted line lies landward of the actual slope; the label of the chart is colored in green.

**Note:** In the situation presented in [Figure 3.25,](#page-42-1) the green dotted line lies landward of the actual slope however the label "Global - Breach flow (step 1e)" is red. The reason is that the sand has been indicated to be very fine in the *General parameters* [\(section 3.2.5.1\)](#page-23-2). In this case, the breach flow check cannot be excluded based on these geometric criteria only and an advanced analysis in HMBreach should be performed.

<span id="page-42-1"></span>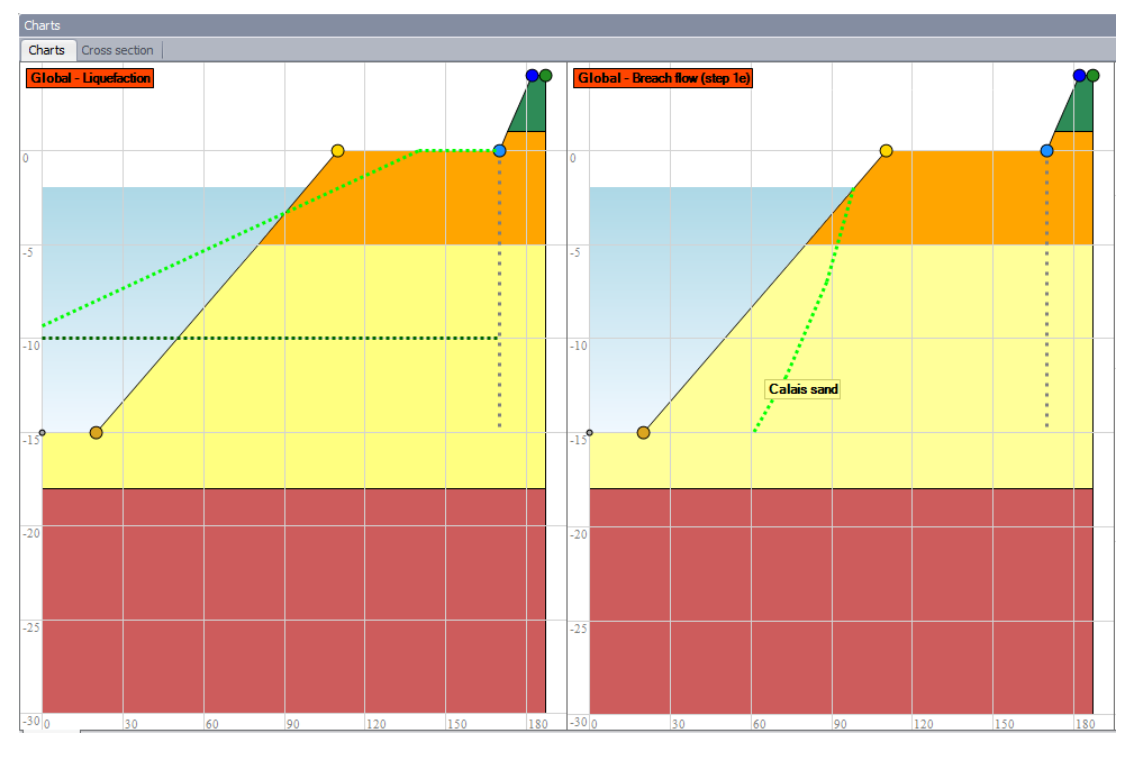

*Figure 3.25: Charts after a Global check*

#### <span id="page-42-0"></span>**3.5.2 Chart for Detailed check**

As a result of the Detailed calculation, one chart is shown in the *Charts* tab [\(Figure 3.26\)](#page-43-1). The light green dotted line represents the fictive profile.

<span id="page-43-1"></span>...... The red dotted line represents the damage profile. The coordinates of the different points of this damage profile can be found in the *Detailed results* tab [\(section 3.4.3\)](#page-37-0).

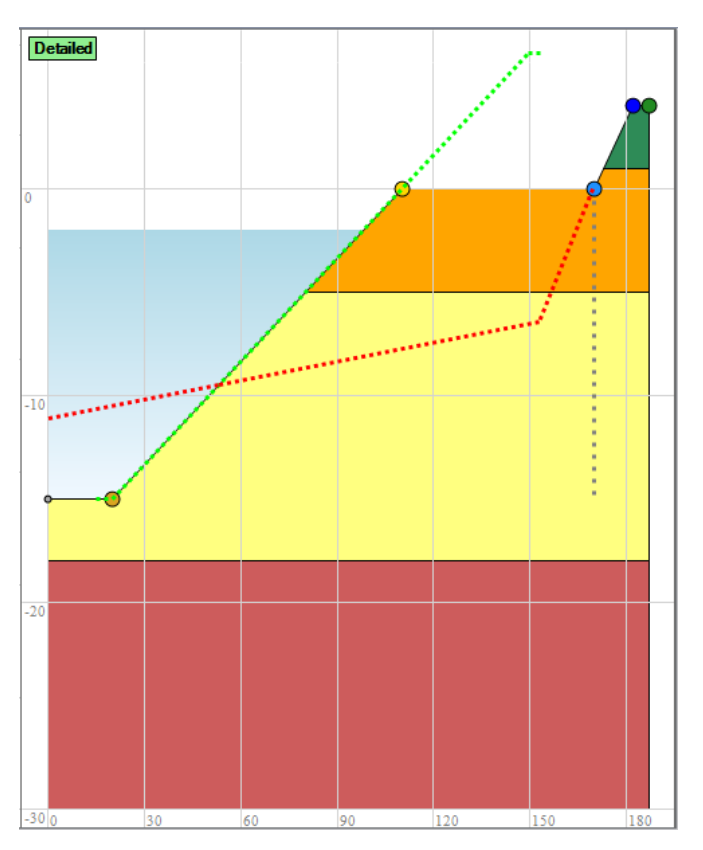

*Figure 3.26: Charts after a Detailed check*

# <span id="page-43-0"></span>**3.5.3 Chart for Advanced Liquefaction check**

As a result of the Advanced Liquefaction calculation, one chart is shown in the *Charts* tab [\(Figure 3.27\)](#page-44-1).

- **.......** The light green dotted line represents the fictive profile.
- ........... The orange dotted line represents the fictive profile.
- A green point in the under water slope is a "metastable" point, indicating that liquefaction is very unlikely.

A red point in the under water slope is an "unstable" point, indicating that liquefaction is possible.

<span id="page-44-1"></span>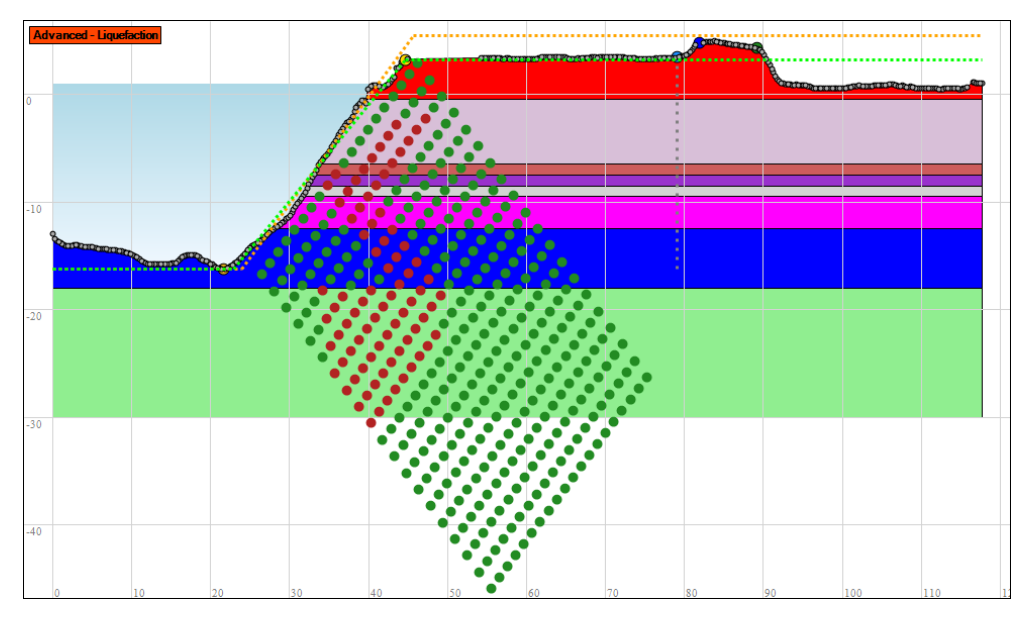

*Figure 3.27: Chart after an Advanced Liquefaction (Sliq2D) check*

# <span id="page-44-0"></span>**3.5.4 Chart for Advanced Breaching check**

As a result of the Advanced Breach flow calculation, one chart is shown in the *Charts* tab [\(Figure 3.28\)](#page-45-0).

The Advanced Breach flow graph shows the sand transport rate along the sand slope (as a function of horizontal distance from the top of the slope), in the case an initial disturbance (initiation height) occurs. One graph is displayed for each cluster of sand layers. Depending on slope geometry and sand properties the HMBreach module in D-FLOW SLIDE computes at which initiation height an erosive self accelerating turbidity current develops that can result in retrogressive breach flow slide damaging the fore shore. If this initiation height is lower than the most probable value for an accidental slope disturbance (called the allowable initiation height), the slope geometry is considered susceptible to breach flow slide. The line in the graph increases in horizontal direction (to the left) in that case.

<span id="page-45-0"></span>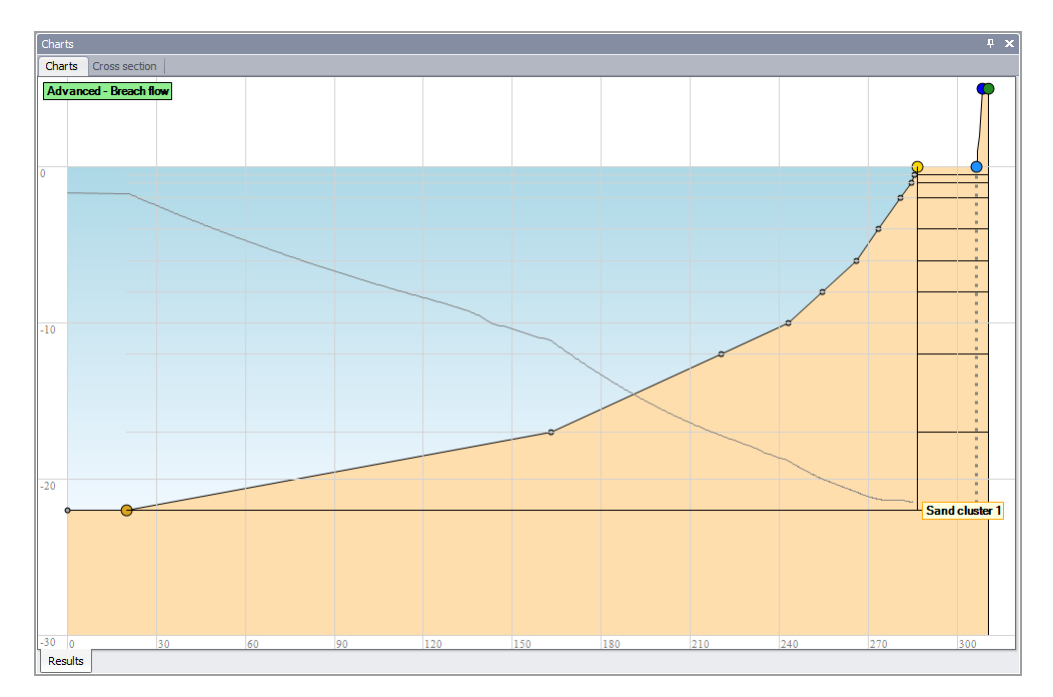

*Figure 3.28: Chart after an Advanced Breach flow (HMBreach) check*

# <span id="page-46-0"></span>**4 Tutorial**

This tutorial describes and explains all input fields for the different assessment methods available in D-FLOW SLIDE:

- From [Section 4.1](#page-46-1) until [Section 4.7,](#page-50-0) the standard assessment methods *Global* and *Detailed*;
- In [Section 4.8,](#page-54-0) the *Advanced* assessment methods.

<span id="page-46-1"></span>This tutorial is based on the example given in "Annex A - Case Study" of the Deltares report 1200503-001-GEO-0004 "Concept Technisch Rapport Voorland Zettingsvloeiing" of G.A. van den Ham & Co.

#### **4.1 Assessment methods in D-Flow Slide**

The input windows can be found at the Menu bar.

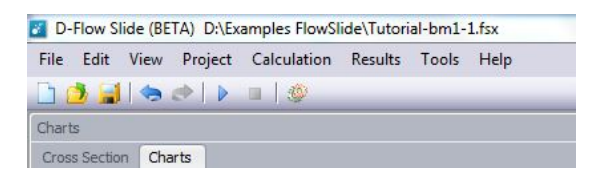

The menu *Project* contains the input windows for the different assessment methods. However, the soil parameters per layer has to be added in the Soil table. By default the Global and Detailed assessment method are used and the advanced models are switched off.

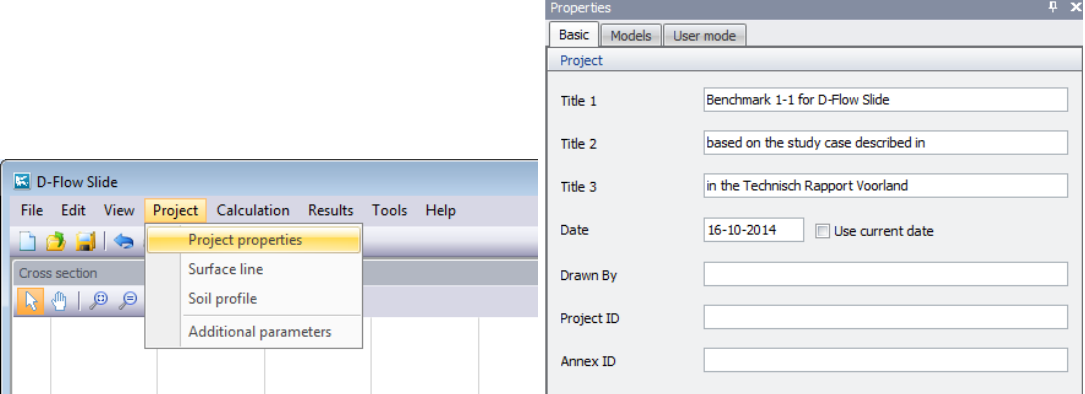

The properties of the "Project properties" consists of three tabs:

- Tab *Basic*: you can enter Project titles, Project ID and other information.
- Tab *Models*: you can select or deselect the models. At lease one model is required.
- <span id="page-46-2"></span>Tab *User Mode*: refer to [section 3.2.1.](#page-17-1)

## **4.2 Surface line**

#### **The basic of the program is the Surface line.**

The user has to create a surface line with ascending x-value from channel side of the embankment till the dike top at the polder side.

The riverside has to be on the left as shown in the figure below.

The original surface line as used in DAM or Ringtoets (WTI) contains a whole set of characteristics points. Flow Slide needs a subset.

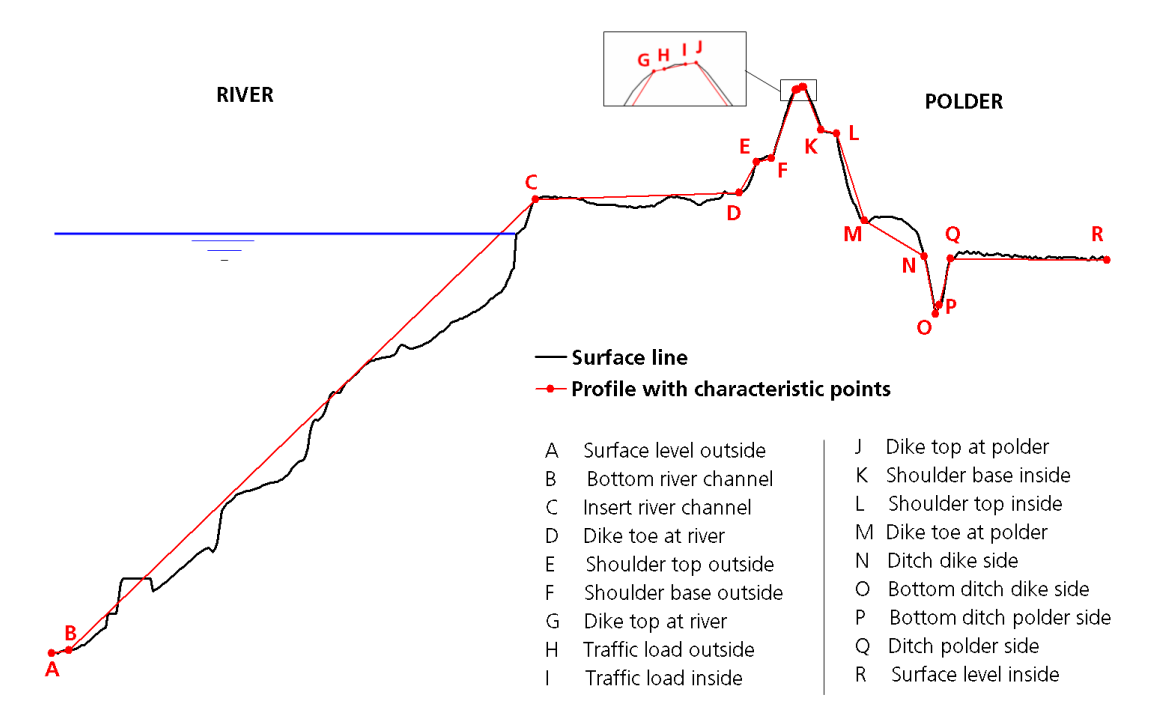

*Please enter your Surface line by using points B, C, D, G and J.*

The following 5 characteristics points are obligated in D-FlowSlide with increasing x-value.

- 1 Bottom river channel (B)
- 2 Insert river channel (C)
- 3 Dike toe at river (D)
- 4 Dike top at river (G)
- <span id="page-47-0"></span>5 Dike top at polder (J)

| <b>Points</b>        |          |                             |  |
|----------------------|----------|-----------------------------|--|
| +-06 F Q%B           |          |                             |  |
| Characteristic point | x<br>[m] | $\overline{z}$<br>[m [Ref]] |  |
|                      | 0.000    | $-15,000$                   |  |
| Bottom river channel | 20,000   | $-15.000$                   |  |
| Insert river channel | 110,000  | 0.000                       |  |
| Dike toe at river    | 170,000  | 0.000                       |  |
| Dike top at river    | 182.000  | 4.000                       |  |
| Dike top at polder   | 187.000  | 4.000                       |  |

*Figure 4.1: Input screen for the coordinates L and Z and the characteristic points*

You may, of course add additional points to describe the real surface line.

By clicking on the table header X (length) of Z (height level), you can only filter the points, but not order them.

#### **The program checks on a malformed surface.**

<span id="page-48-0"></span>Messages will be displayed in the window "Validation messages".

#### **4.3 Soil table**

**The Soils table for the Global and Detailed assessment method (check the filter at the Soils).**

The user can add or remove rows to the soil table or change the properties of the parameters per layer.

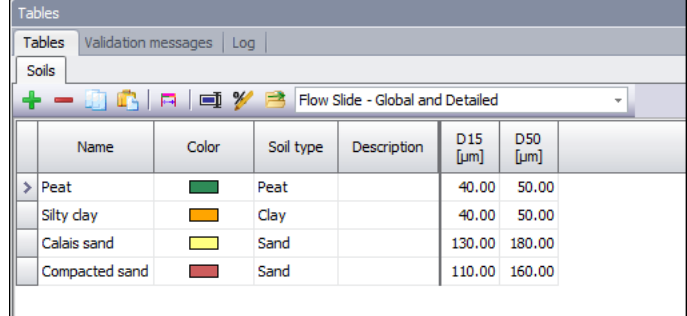

<span id="page-48-1"></span>See [section 3.2.3](#page-20-0) for a complete description of these parameters.

#### **4.4 Soil profile**

<span id="page-48-2"></span>**Create the Soil profile by selecting soil layers and defining the top or bottom levels of each layer.**

| Properties           |                |                       |                                |                            | л           |
|----------------------|----------------|-----------------------|--------------------------------|----------------------------|-------------|
| Soil profile         |                |                       |                                |                            |             |
| Identification       |                |                       |                                |                            |             |
| Name                 |                |                       | SoilProfile bm1-1              |                            |             |
| Location             |                |                       |                                |                            |             |
| X (RD) [m]           |                |                       |                                |                            | 0.000       |
| Y (RD) [m]           |                |                       |                                |                            | 0.000       |
| Profile              |                |                       |                                |                            |             |
| Top level [m Ref]    |                |                       |                                |                            | 5.000       |
| Bottom level [m Ref] |                |                       |                                |                            | $-30,000$   |
| Height [m]           |                |                       |                                |                            | 35.000      |
| Layers               |                |                       |                                |                            |             |
| - 10<br>4            | 【日日》2          |                       |                                |                            |             |
| Name                 | Soil           | Top level<br>[m [Ref] | <b>Bottom</b> level<br>[m Ref] | Height<br>[ <sub>m</sub> ] | Description |
| ×                    | Peat           | 5.000                 | 1.000                          | 4.000                      |             |
|                      | Silty day      | 1.000                 | $-5.000$                       | 6.000                      |             |
|                      | Calais sand    | $-5.000$              | $-18,000$                      | 13.000                     |             |
|                      | Compacted sand | $-18,000$             | $-30.000$                      | 12.000                     |             |

*Figure 4.2: Input screen for the sets of parameters*

RD-coordinates X and Y are defined to specify the position of the embankment in global coordinates.

D-FLOW SLIDE doesn't need or use these coordinates.

<span id="page-49-0"></span>The other parameters speak for themselves.

#### **4.5 General parameters for Global and Detailed checks**

<span id="page-49-2"></span>**Add additional parameters for the Global and Detailed assessment method.**

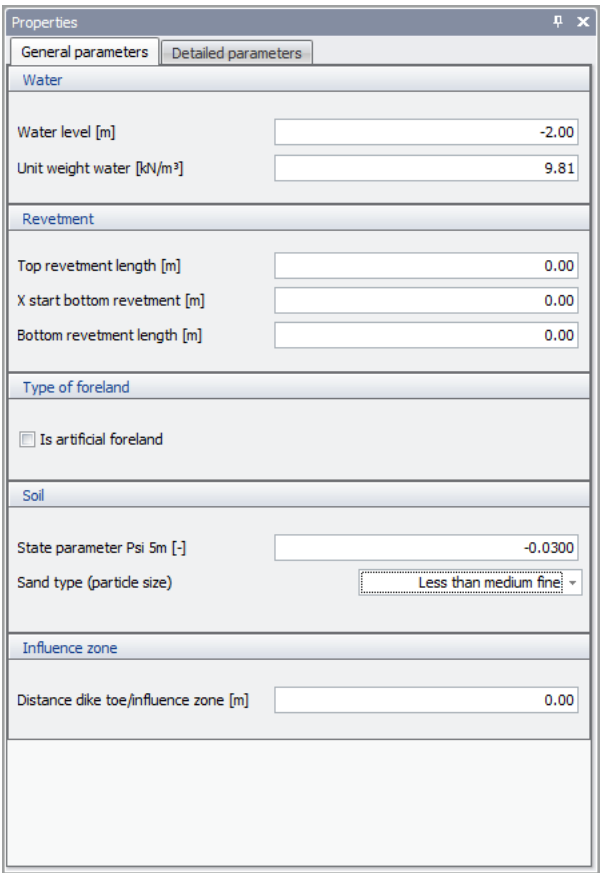

*Figure 4.3: Input screen for the 5 sets of parameters: Water, Revetment, Foreland, Soil and Influence zone*

**Note:** The state parameter  $\psi_{5m}$  entered here is used in the *Detailed* check.

Refer to [section 3.2.5.1](#page-23-2) for a complete description of these parameters.

<span id="page-49-1"></span>In case of non-natural deposited slopes, both Global and Detailed checks FAIL and it should immediately be switched to the advanced methods.

<span id="page-50-1"></span>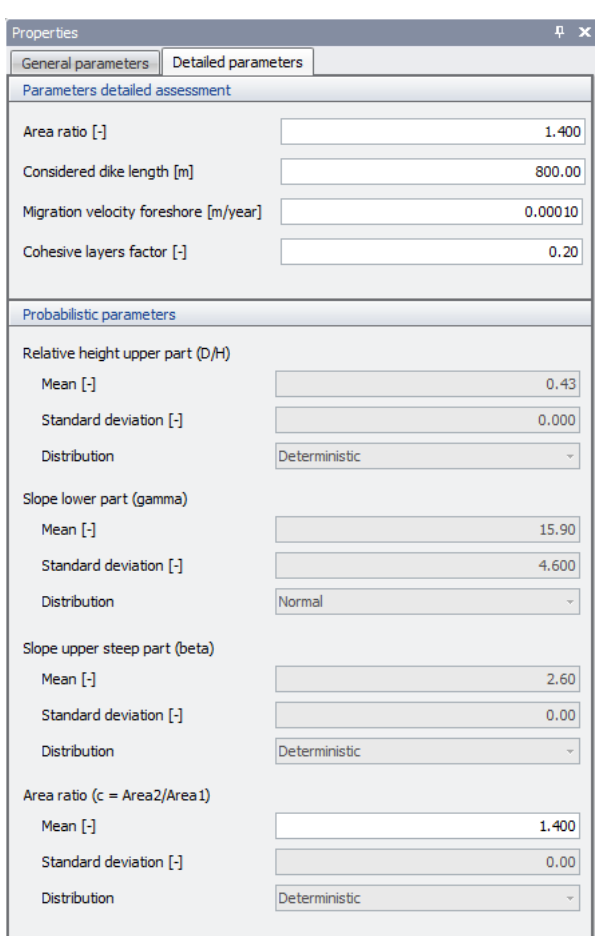

*Figure 4.4: Input screen: The probabilistic parameters are fixed, only the Mean "Area ratio" can be changed (white box)*

#### **4.6 Detailed check parameters**

Probabilistic parameters for the Detailed assessment method has to be inputted.

**Note:** Since version 16.1, the *Allowable probability of failure* is no longer an input parameter. Consequently, no decision can be made whether or not the method meets its failure criteria.

<span id="page-50-0"></span>Refer to [section 3.2.5.2](#page-27-0) for a complete description of these parameters.

#### **4.7 Calculation and Results**

When all parameters have been specified, you can start the calculation by using the blue arrow-head  $\blacktriangleright$  in the menu bar or press the key F9.

If one of the parameters is out of range or missing, a validation message will be given in the table window "Validation messages".

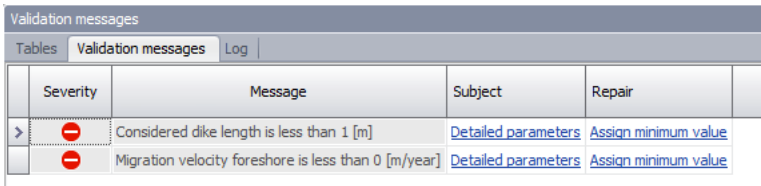

 $\blacktriangleright$ 

<span id="page-51-0"></span>When no errors are found, the results are presented in the window "Results". In this version there is no extended report of the results.

# **4.7.1 Overall results**

In this case, the Global check fails and the Detailed check gives a probability of failure of 5.13  $\times$  10<sup>-11</sup>. However, since a very fine sand was selected, the detailed check is formally not applicable. For this reason **the overall result gives a warning**.

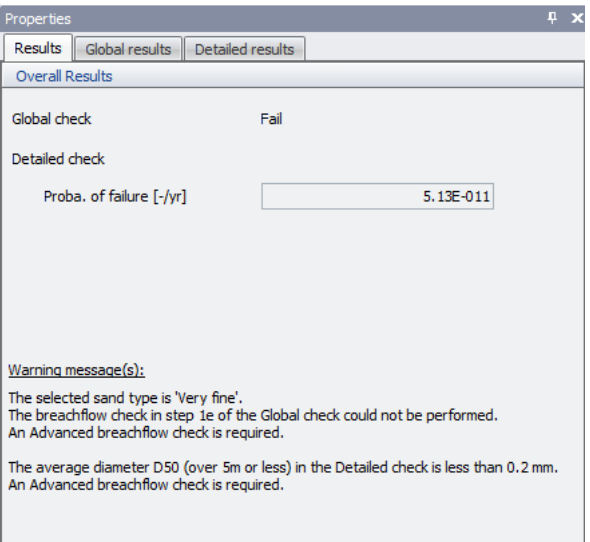

# <span id="page-51-1"></span>**4.7.2 Global results**

Use the tab Global results to see the results. The method itself is described in details in the [Background](https://publicwiki.deltares.nl/display/GEO/D-Flow+Slide+-+Background) section on the website.

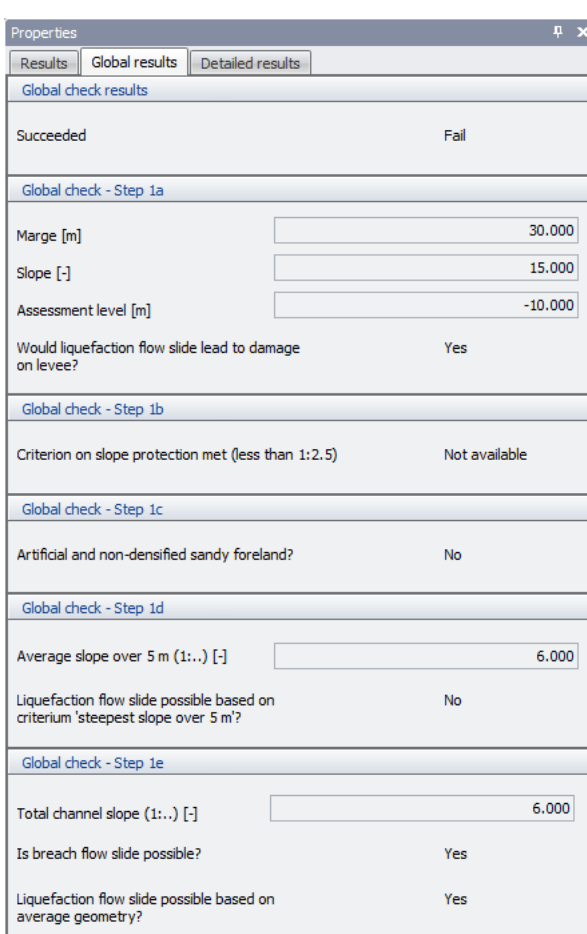

# <span id="page-52-0"></span>**4.7.3 Detailed results**

Use the tab Detailed results to see the results. The Detailed check is described in detail in the [Background](https://publicwiki.deltares.nl/display/GEO/D-Flow+Slide+-+Background) section on the website.

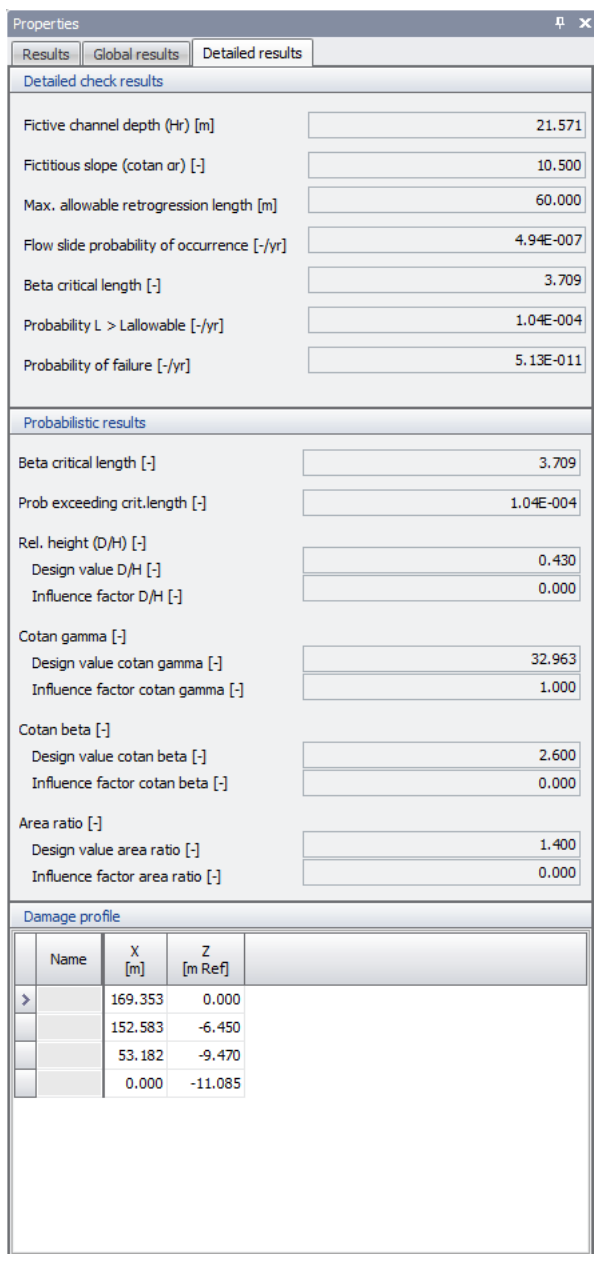

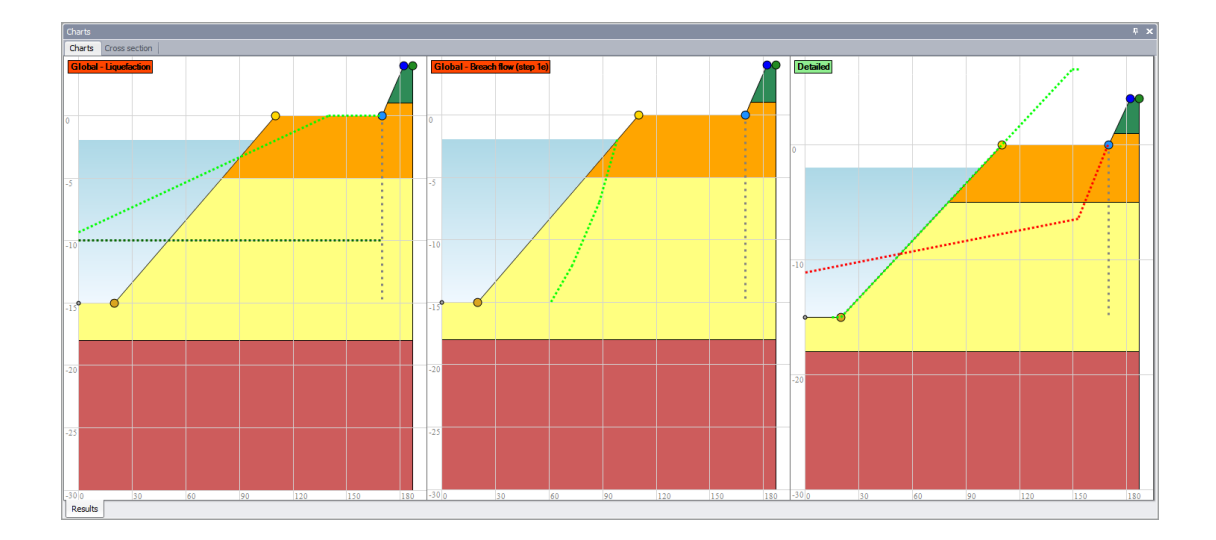

As a result of the Global calculation, three charts are shown:

The Global check, which is exclusively based on geometric characteristics of the under water slope and levee, fails. The leftmost chart above visualizes the check whether a flow slide leads to unacceptable damage to the levee (step 1a). On the assessment level (horizontal dotted line), the actual slope lies landward of the assessment profile (green dotted line). This means that a flow slide does lead to unacceptable damage to the levee.The middle chart shows whether a breach flow slide may occur or not at step 1e of the Global assessment. A breach flow slide can occur if the actual slope lies landward of the green dotted line. This is not the case in this situation. However, the sand has been indicated to be very fine, which means that a breach flow cannot be excluded based on these geometric criteria only. An advanced analysis in HMBreach [\(Tabak,](#page-60-6) [2011;](#page-60-6) [Mastbergen,](#page-60-7) [2009\)](#page-60-7) should be performed. The rightmost chart visualizes the results of the detailed check, in which also soil properties are taken into account. The red dotted line shows the profile after flow slide occurred, corresponding with a probability given in the tab with the detailed results (in this case 8.88E-05). In this case the calculated probability is smaller than the acceptable probability.

<span id="page-54-0"></span>However, when the detailed check is not passed, the advanced models can be used for further analysis of the problem. In the following section the input data of the advanced models are explained.

# **4.8 Advanced models**

D-FLOW SLIDE includes also two advanced models for analyzing static liquefaction and breach flow, that can be used for a tailor-made safety assessment, if the global and detailed assessments fail.

Please check your input data for the advanced models carefully and discuss the results with Dick Mastbergen or Geeralt van den Ham.

We continue the tutorial for the advanced models. For these models extra input data is needed for the Soil table and some additional parameters for the models itself.

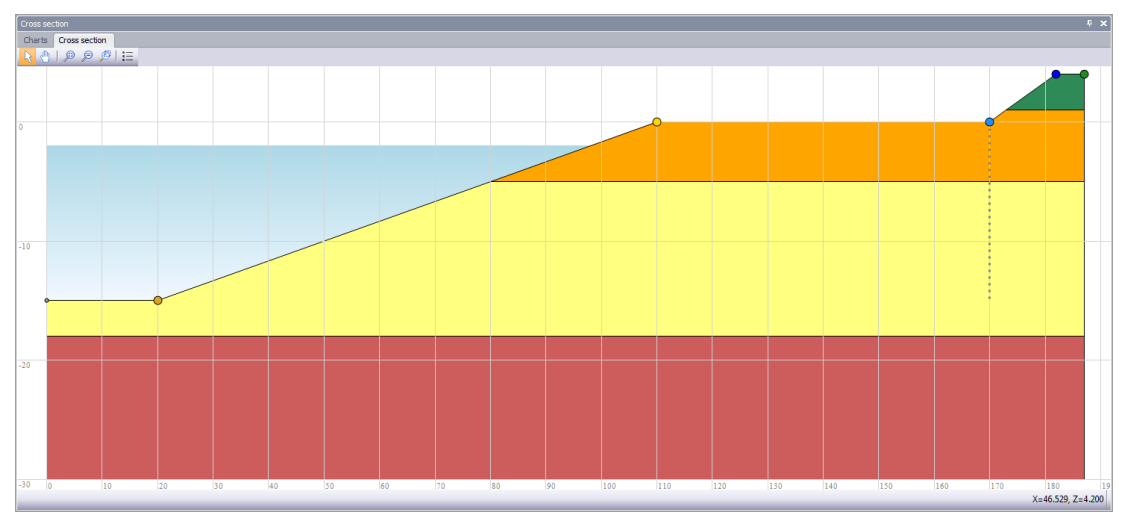

Main Window: The Cross Section of the problem

Select the models for Advanced liquefaction (Sliq2D) and breach flow (HMBreach) at the menu option: Project Properties.

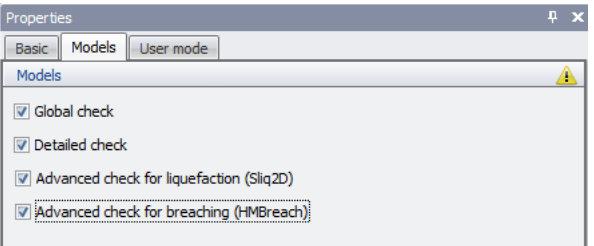

# After selecting the advanced models, 5 Charts window will be shown now!

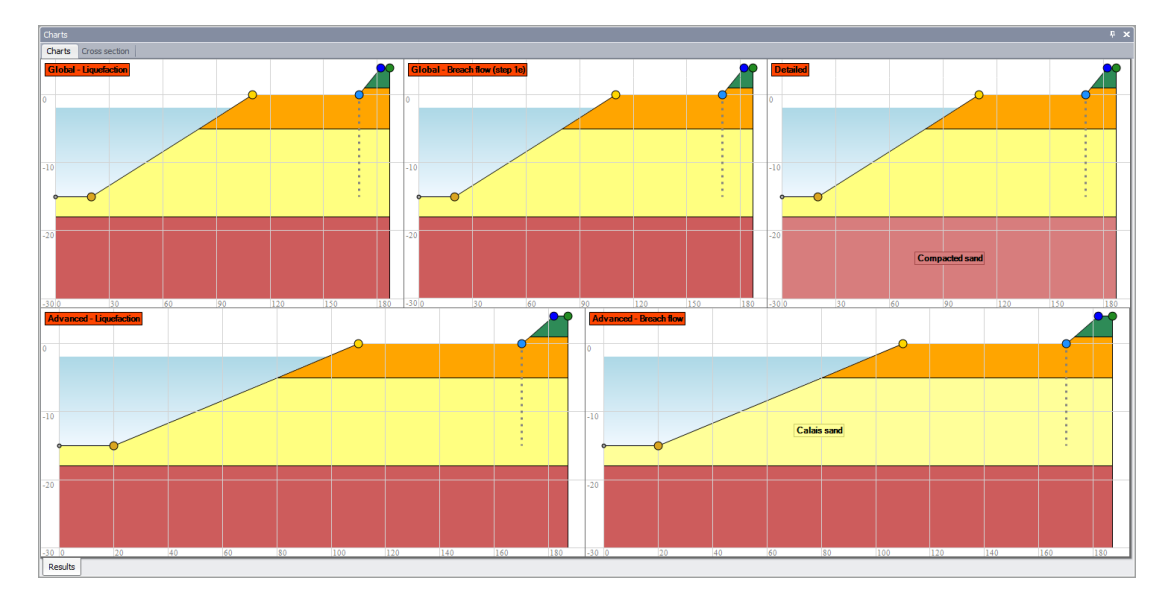

# <span id="page-55-0"></span>**4.8.1 Soil table for the advanced models**

Extra parameters has to be specified in the Soil table for the Advanced Liquefaction (Sliq2D). Set the filter in the soil table on **Advanced Liquefaction**.

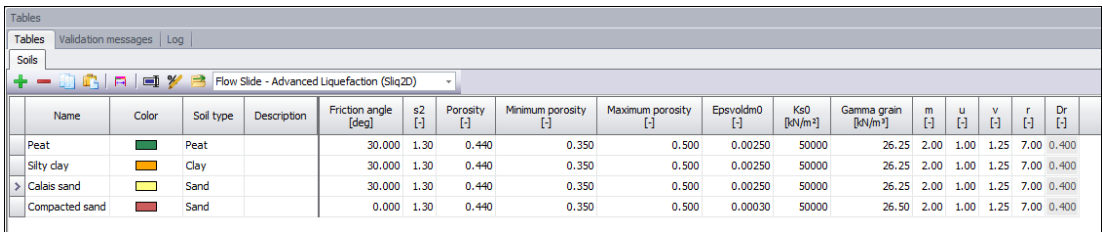

Also for Advanced Breaching (HMBreach), add extra parameters in the *Soils* table has to be defined.

Set the filter in the soil table on **Advanced Breaching**.

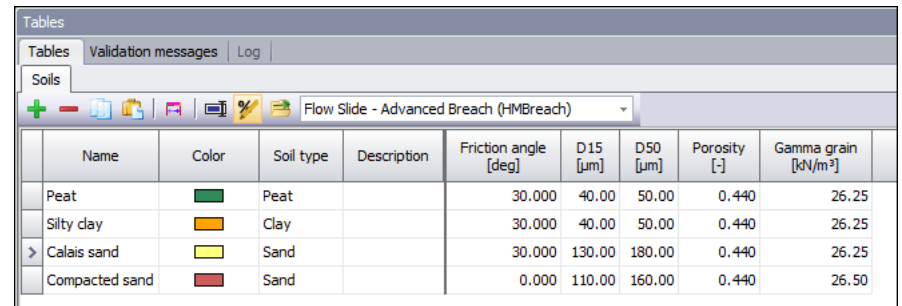

<span id="page-56-0"></span>Refer to [section 3.2.3](#page-20-0) for a complete description of these parameters.

## **4.8.2 Parameters for Liquefaction model**

Additional parameters for Liquefaction model (Sliq2D) has to be specified.

The greyed input fields are fixed on a default value.

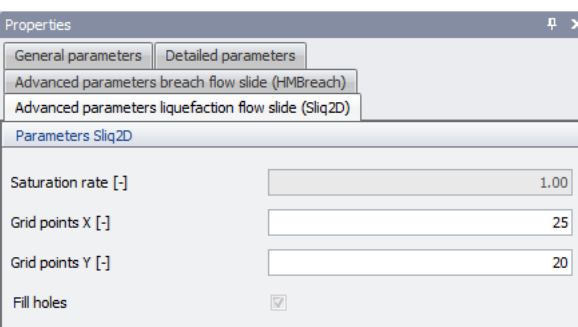

*Input screen for the additional Sliq2D parameters*

<span id="page-56-1"></span>Refer to [section 3.2.5.3](#page-31-0) for a complete description of these parameters.

#### **4.8.3 Parameters for Breach flow**

Additional parameters for breach flow (HMBreach) has to be specified.

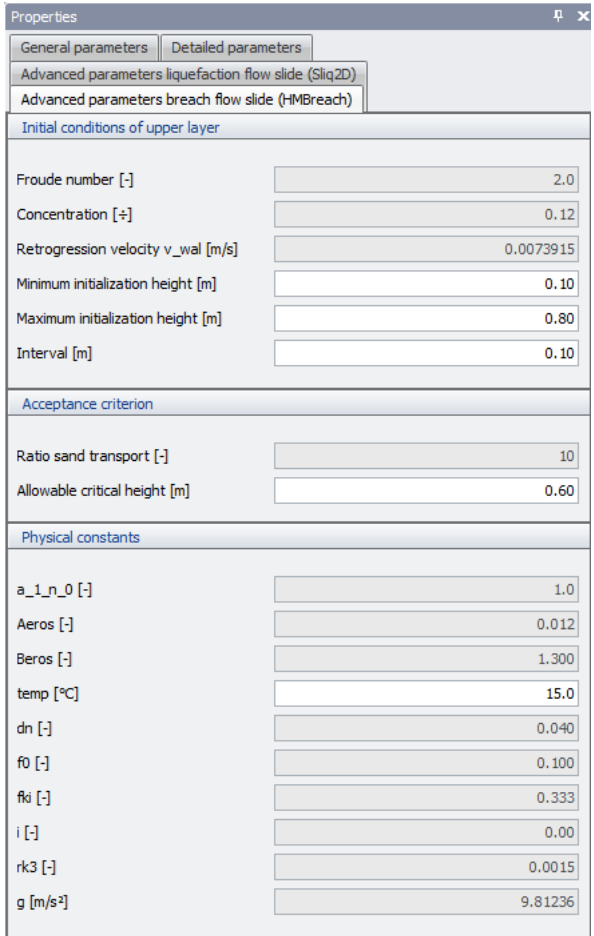

*Input screen for the 4 sets of additional HMBreach parameters. The greyed input fields are fixed on a default value.*

*Only the temperature can be changed, other values cannot be adjusted.*

<span id="page-57-0"></span>Refer to [section 3.2.5.4](#page-33-0) for a complete description of these parameters.

## **4.8.4 Results advanced models**

If the required parameters for the advanced models are specified, the user can restart the calculation.

The results of all models are shown on the right screen of the program as a property screen, as well as in two additional charts.

In this version, there is no separate report.

In this case the advanced models indicate no failure of the embankment: in the charts the text blocks are green (whereas the results in the global and detailed check are red, indicating failure).

According to the liquefaction model (chart left below), there are no points in the under water slope that are "metastable", indicating that liquefaction is very unlikely.

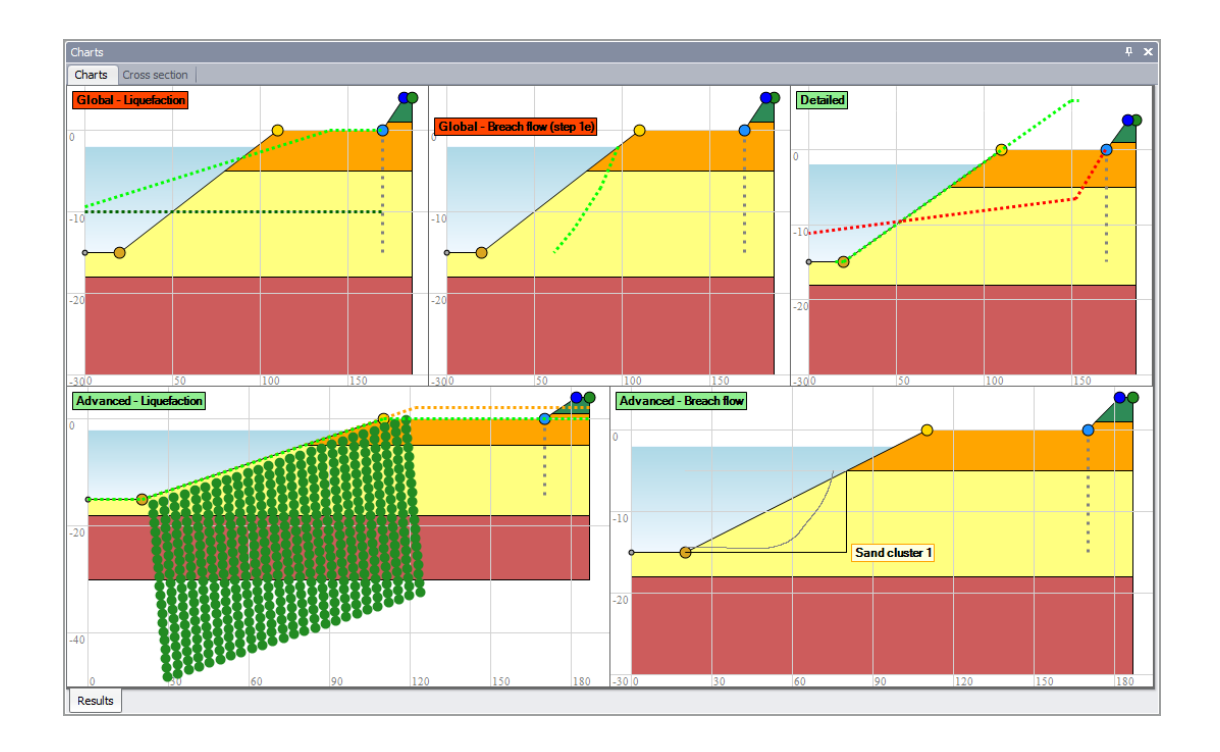

# **Sand transport per cluster in Breach flow**

The Advanced Breach flow graphs shows the sand transport rate along the sand slope (as a function of horizontal distance from the top of the slope), in the case an initial disturbance (initiation height) occurs.

Depending on slope geometry and sand properties the HMBreach module in D Flow slide computes at which initiation height an erosive self accelerating turbidity current develops that can result in retrogressive breach flow slide damaging the fore shore.

If this initiation height is lower than the most probable value for an accidental slope disturbance (called the allowable initiation height), the slope geometry is considered susceptible to breach flow slide. (FAILS).

The line in the graph increases in horizontal direction (to the left) in that case.

# <span id="page-60-1"></span><span id="page-60-0"></span>**5 Literature**

De Bruijn, H., G. De Vries and R. 't Hart, 2016. "Voorschrift Toetsen op Veiligheid, Technisch Deel (rapport 1220078-000-GEO-0009, version 2, 22 feb. 2012, definitif)."

<span id="page-60-5"></span>Ham, G. van den, 2009. *Statische verweking talud - Handleiding Windows versie SLIQ2D*.

<span id="page-60-7"></span>Mastbergen, D. R., 2009. "Oeverstabiliteit bij verdieping waterbodems - Rekenmodel HM-Breach (Delft Cluster rapport DC 04 43 11, Sept. 2009, definitief)."

<span id="page-60-4"></span>Rijkswaterstaat, 2007. *Voorschrift Toetsen op Veiligheid - Primaire Waterkeringen (2006)*.

- <span id="page-60-3"></span>Rijkswaterstaat, 2012. "Handreiking Toetsen Voorland Zettingsvloeiing t.b.v. het opstellen van het beheerdersoordeel (BO) in de verlengde derde toetsronde (Definitief)."
- <span id="page-60-2"></span>Rijkswaterstaat, 2016. "Regeling veiligheid primaire waterkeringen 2017 - Bijlage III Sterkte en veiligheid."

<span id="page-60-6"></span>Tabak, F., 2011. "Analysis of Breach Flow Slides with HMBreach (Deltares report)."